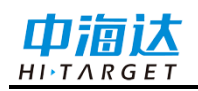

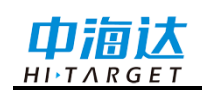

## 手册修订情况

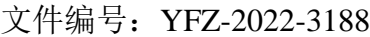

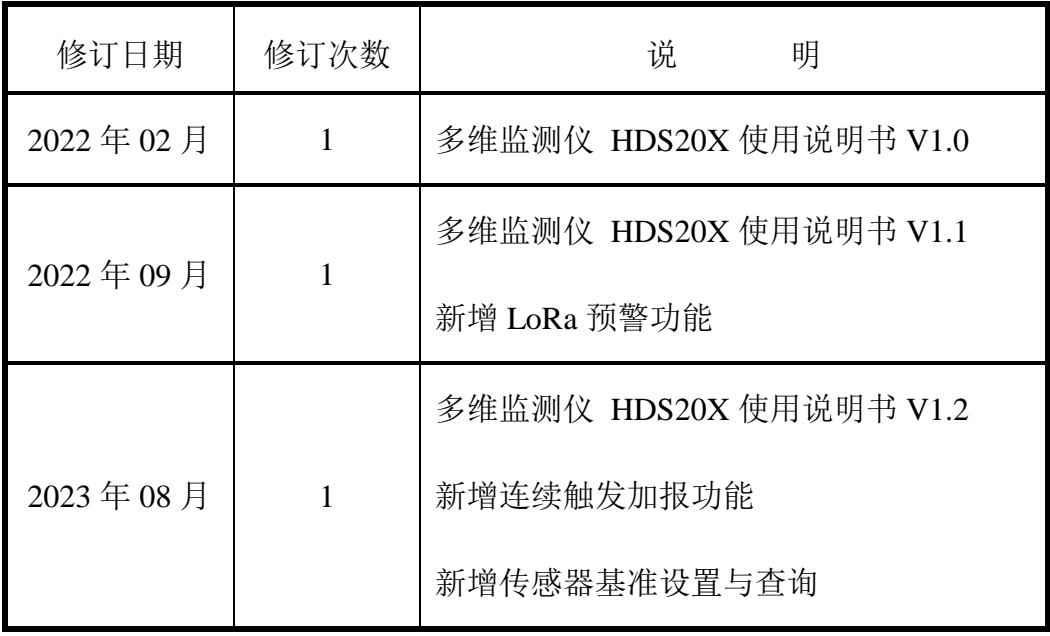

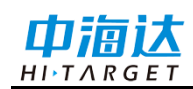

## 前言

#### 说明书简介

欢迎使用中海达多维监测仪 HDS20X使用说明书,本说明书对如何安装、设置和使 用该产品进行描述。

本说明书适用于中海达多维监测仪HDS20X设备,说明书中示例的图片、图标等与 实物有差异,请以产品实物为准。

#### 经验要求

为了您能更好的使用中海达多维监测仪 HDS20X, 建议您使用前仔细阅读本说明

## 书。如果您对此产品不了解,请查阅中海达的官方网站: [www.hi-target.com.cn](http://www.hi-target.com.cn/)

#### 安全技术提示

注意: 注意提示的内容一般是操作特殊的地方,需要引起您的特殊注意,请认真 阅读。

#### 责任免除

使用本产品之前,请您务必仔细阅读本产品使用说明书,以便您能更好地使用本产 品。广州市中海达测绘仪器有限公司对您未按照使用说明书的要求而操作本产品,或未 能正确理解使用说明书的要求而误操作本产品所造成的损失不承担责任。

中海达致力于不断改进产品功能和性能、提高服务质量,并保留对使用说明书的内 容进行更改而不另行通知的权利。

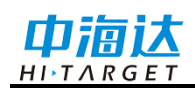

我们已对印刷品中所述内容的硬件和软件一致性作过检查,然而不排除存在偏差的 可能性,使用说明书中的图片仅供参考,若有与产品实物不符之处,以产品实物为准。

#### 技术与服务

如果您有任何技术问题,可以电话联系各分支机构技术中心、总部技术部,我们会 及时解答您的问题。

#### 相关信息

您可以通过以下途径找到该说明书:

登陆中海达官方网站, 在"服务中心"→"资料下载"里查找即可下载该电子版说明书 或联系当地销售机构获取。

#### 您的建议

如果您对中海达多维监测仪 HDS20X有什么建议和意见,请联系我们,或者拨打全 国热线:400-678-6690。您的反馈信息对我们产品的质量将会有很大的提高!

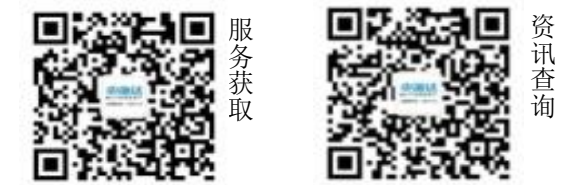

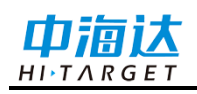

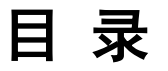

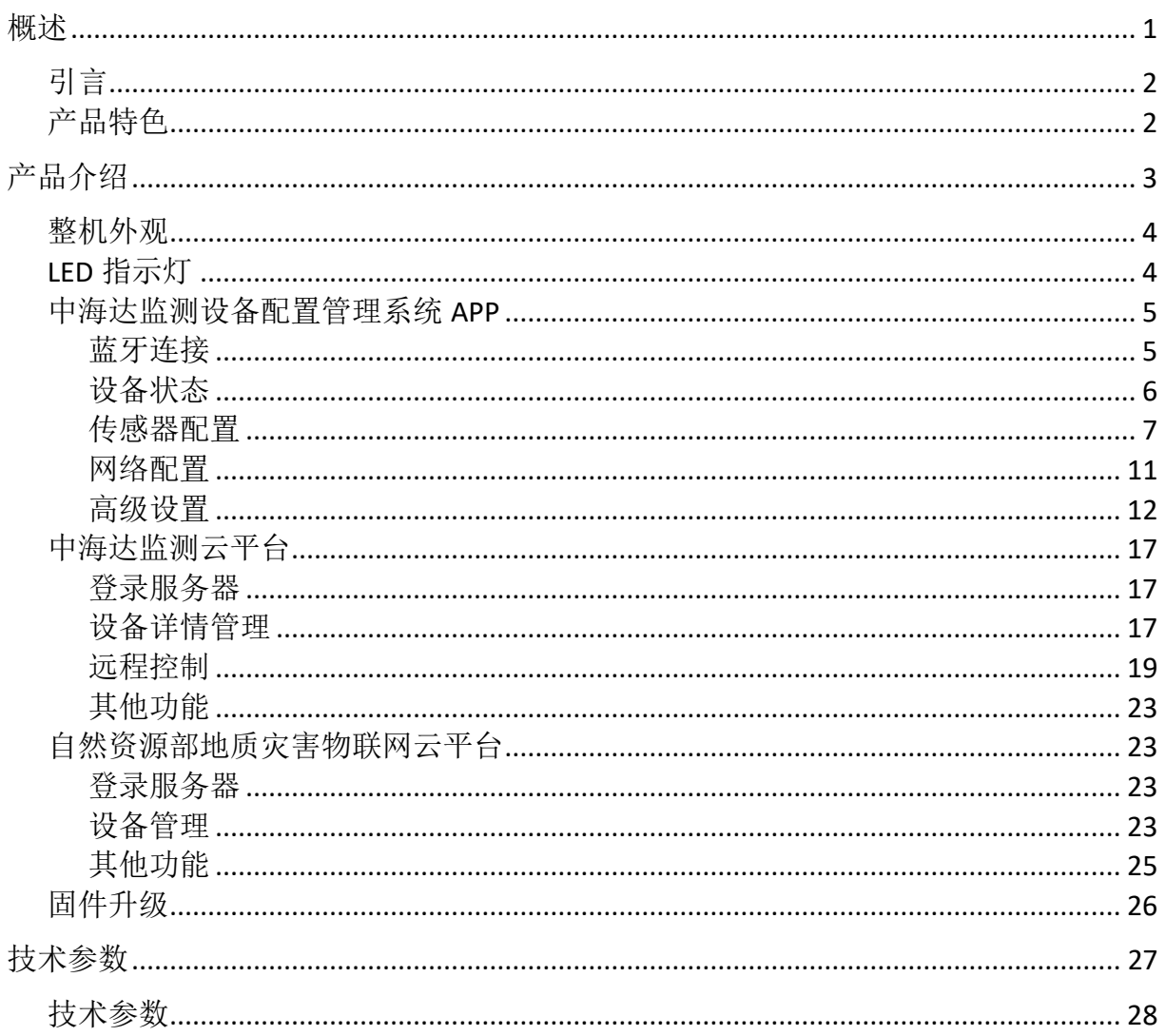

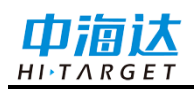

#### **C H A P T E R**

# **1**

## 概述

## 本章节介绍:

- 引言
- 产品特色

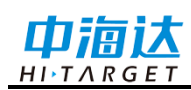

## 引言

多维监测仪 HDS20X 是一款集成(倾角、加速度、裂缝)三合一的多功能无线监测 仪。产品内置锂电池和锂亚电池双电池供电系统,具备太阳能供电功能,满足 3 年以上 正常工作; 内置 4G 模块和物联网卡, 实时上报监测状态数据; 新增 LoRa 模块, 实现 本地组网预警功能。产品设计简洁,无复杂接口,满足现场简单快速安装,远程一步操 作配置,方便运维。产品主要应用于地质灾害监测上隐患点空间变化(滑坡、崩塌)的 实时监测和预警。

#### 产品特色

◇ 低功耗、高性能;

- ◇ 内置4G模块和eSIM物联网卡,出厂直接联网;
- ◇ 内置LoRa模块,触发阈值告警时,可实现本地报警功能;
- ◇ 支持自然资源部《地质灾害监测数据通讯技术要求》标准;
- ◇ 支持倾角、加速度、裂缝数据上报;
- ◇ 支持中海达监测云平台,实现无线远程配置与管理您的设备和数据;
- ◇ 支持蓝牙APP配置软件,实现无线近场实时配置与管理您的设备和数据;
- ◇ 内置大容量数据存储,可连续存储6个月,支持数据自动循环存储;
- ◇ 全新外观,一体化结构,良好视觉感官设计;
- ◇ 拥有IP65防护功能(含拉线传感器);
- ◇ 拥有IP67防护功能(不含拉线传感器)。

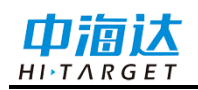

**C H A P T E R**

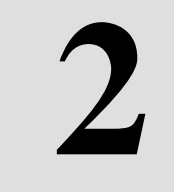

## 产品介绍

## 本章节介绍:

- 整机外观
- LED 指示灯
- APP 配置管理系统
- 中海达监测云平台
- 自然资源部地质灾害物联网云平台
- 固件升级

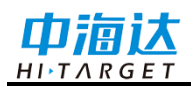

## 整机外观

本产品外观采用上-太阳能盖板,中-黄色中圈,下-拉线传感器堆叠方式(可选)。

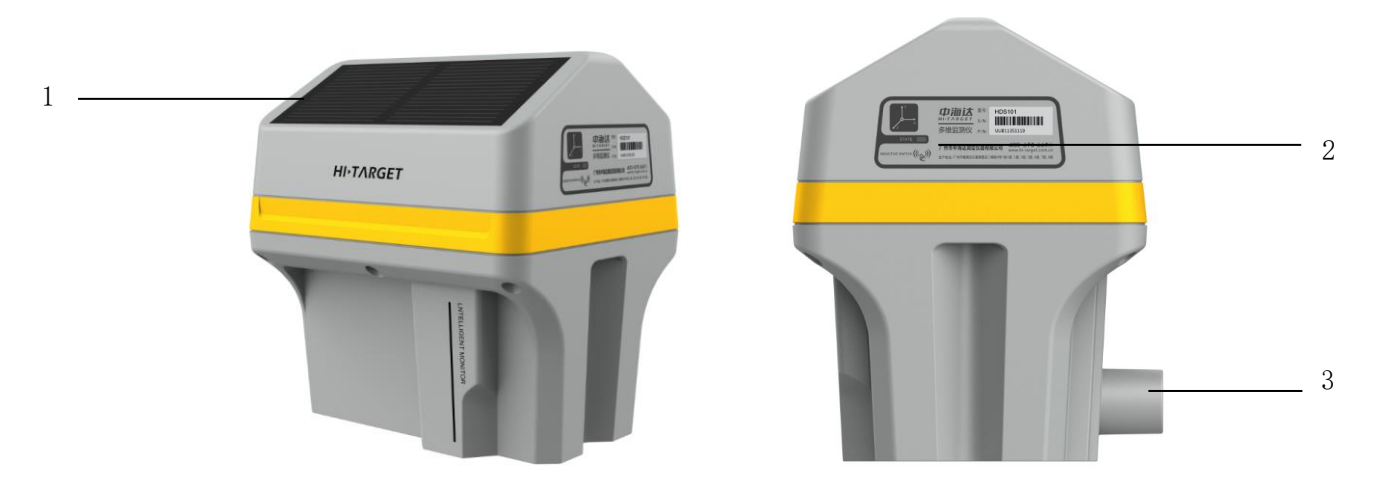

图 2-1 立体图

1 - 太阳能盖板 2 – LED 指示灯和磁性开关 3 - 拉线出孔

- ◇ 太阳能盖板:在太阳光照下,把太阳能转换为电能,给主机锂电池充电;
- ◇ LED指示灯:用于指示作用,包含电源灯和通讯灯;
- ◇ 磁性开关:在磁铁贴近时,启动设备,连接自然资源部地质灾害物联网云平台或中 海达监测云平台;
- ◇ 拉线出孔: 拉线传感器拉线出孔。

#### **LED**指示灯

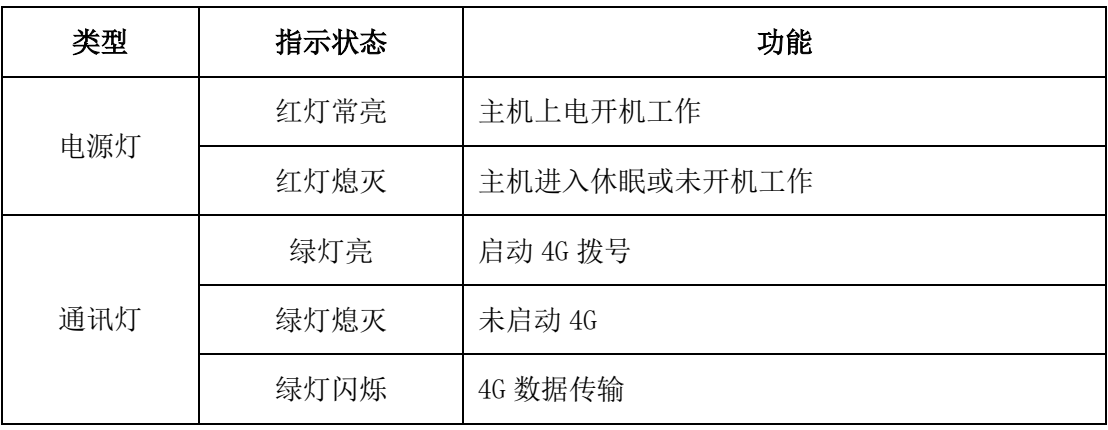

表 2.1 指示灯功能详细说明

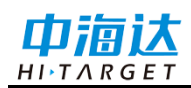

#### 中海达监测设备配置管理系统**APP**

HDS20X设备搭配中海达监测设备配置管理系统APP, 实现用户快速配置HDS20X 设备,查看设备各项配置参数,提高用户体验。

#### 蓝牙连接

打开中海达监测设备配置管理系统APP,同时开启手机位置信息,点击APP软件【蓝 牙连接】--【扫描】,选择需要连接的蓝牙设备("HDS 机号"),点击【连接】,APP 软件弹窗提示"连接中"--"连接成功,获取服务列表"--"下发设备4G网络配置中…"当蓝牙 设备连接成功时,APP软件自动跳转至【设备状态】页面。

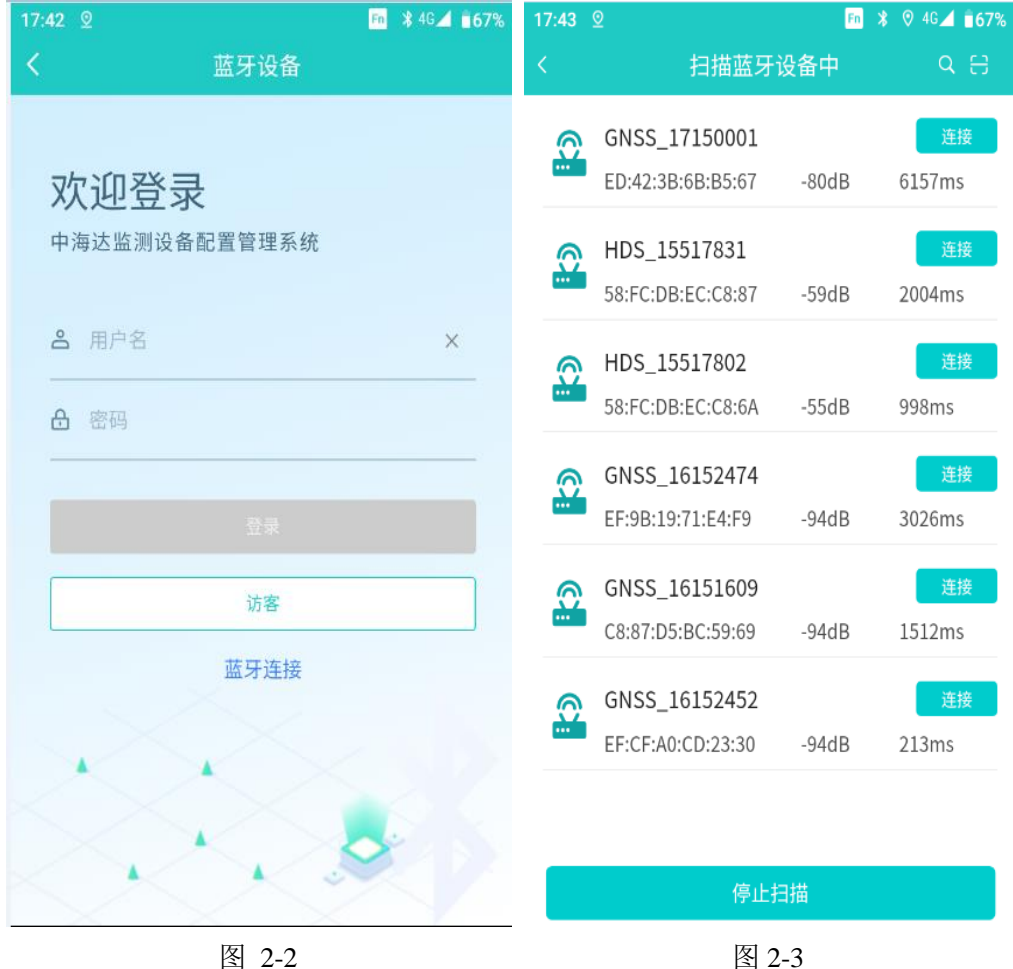

表 2.2 各菜单栏功能

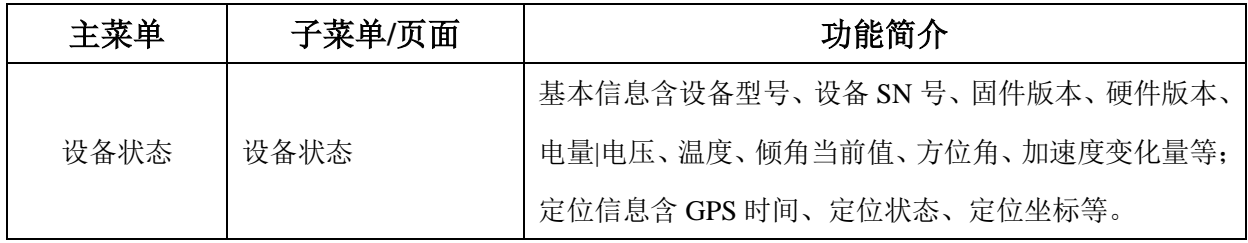

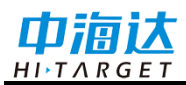

**产品介绍**

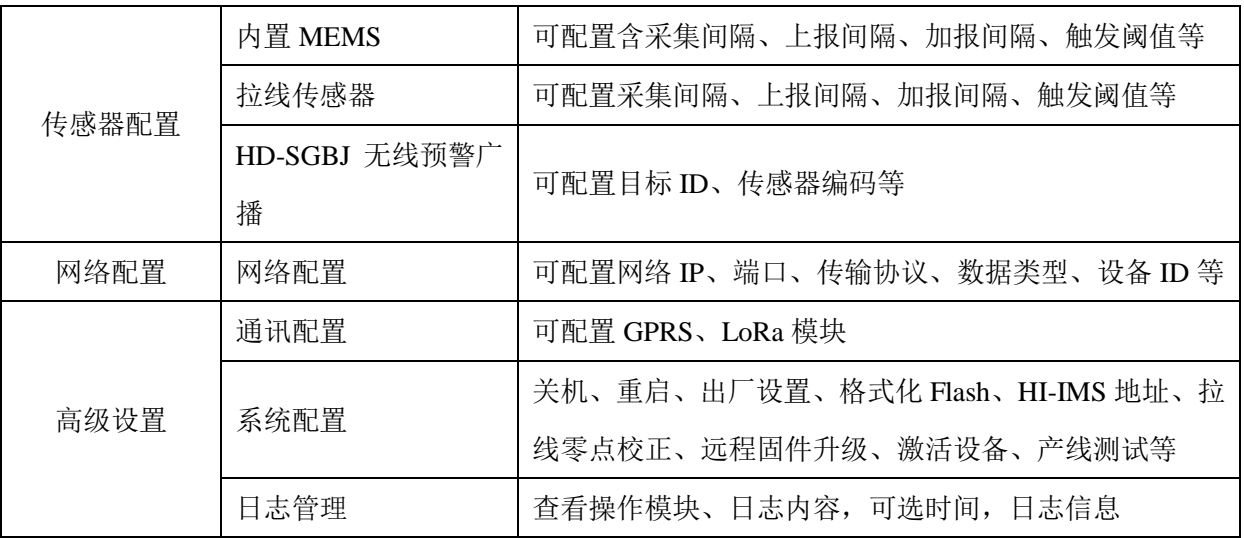

#### 设备状态

#### **1)** 设备信息

基本信息显示当前设备的主要信息:设备型号、设备 SN 号、固件版本、硬件版本、 电量|电压、温度、倾角当前值、方位角、加速度变化量等;

定位信息显示当前 GPS 时间、定位状态、经度、纬度、高程和差分龄期。

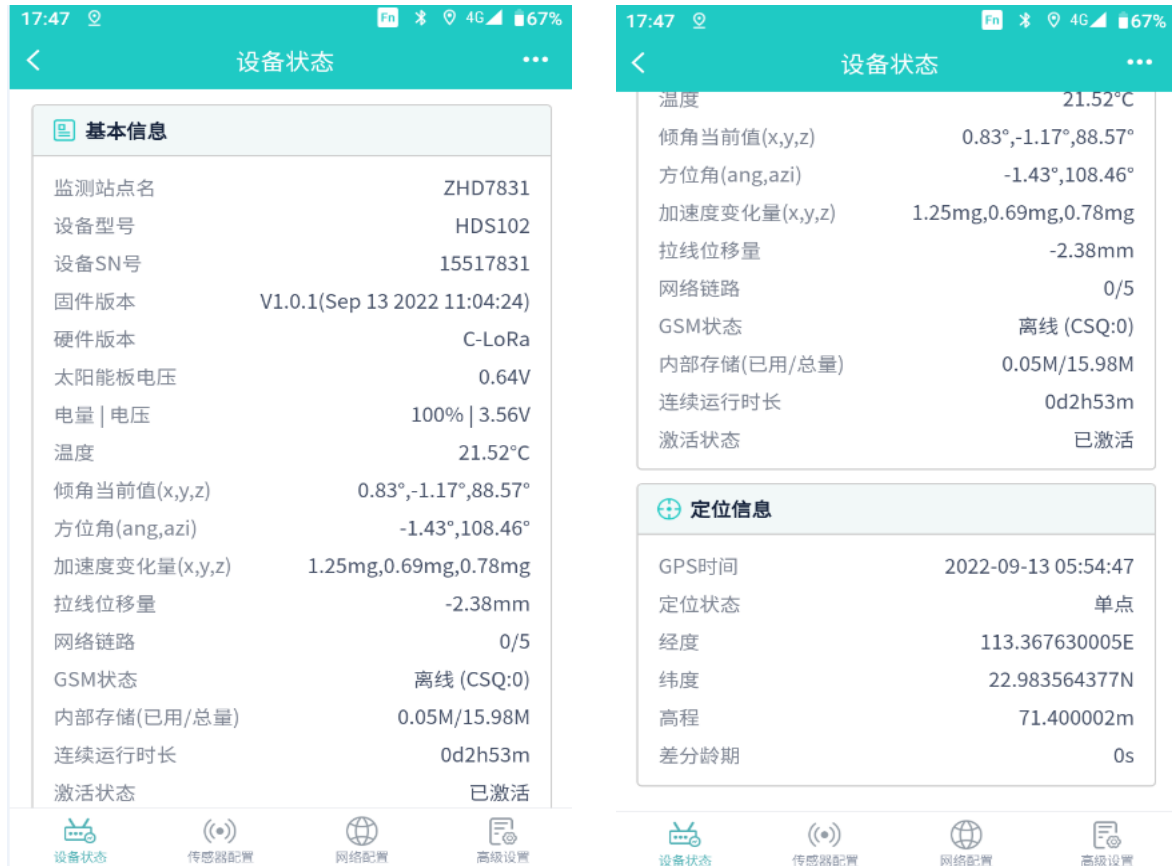

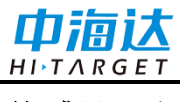

#### 传感器配置

进入传感器配置页面,显示传感器快照信息。

#### 1) 内置 MEMS

点击内置 MEMS 传感器【 》】, 查看 MEMS 配置详情, 点击【编辑】可修改 MEMS 配置信息,点击【 ^ 】收起 MEMS 配置详情。

MEMS 数据接入服务器(中海达监测云平台或自然资源部地质灾害物联网云平台) 数据上报模式,在未触发上报时,数据上报平台间隔按设置上报间隔进行,在触发阈值 加报时,数据上报按加报间隔进行,加报五组数据实时上报至服务器,即是采集一组上 报一组。

设备支持连续加报(4G、LoRa 上报方式)功能, 当设备处于唤醒状态, 人工触发 预警,设备仍可再次加报;设备单次连续加报时间为 10 分钟,10 分钟后设备停止加报, 正常工作。

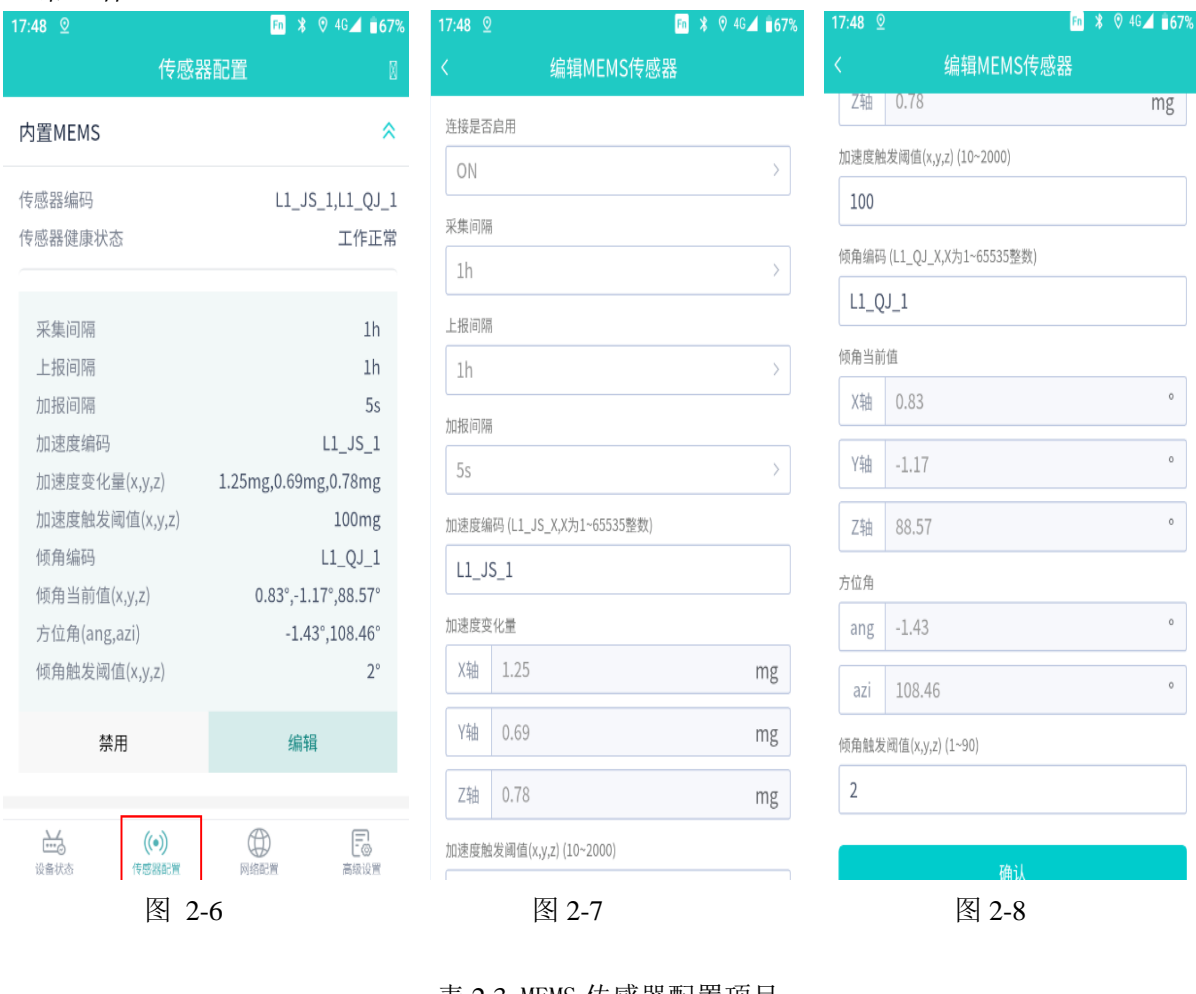

表 2.3 MEMS 传感器配置项目

配置项目 可配置内容 默认参数

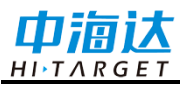

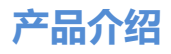

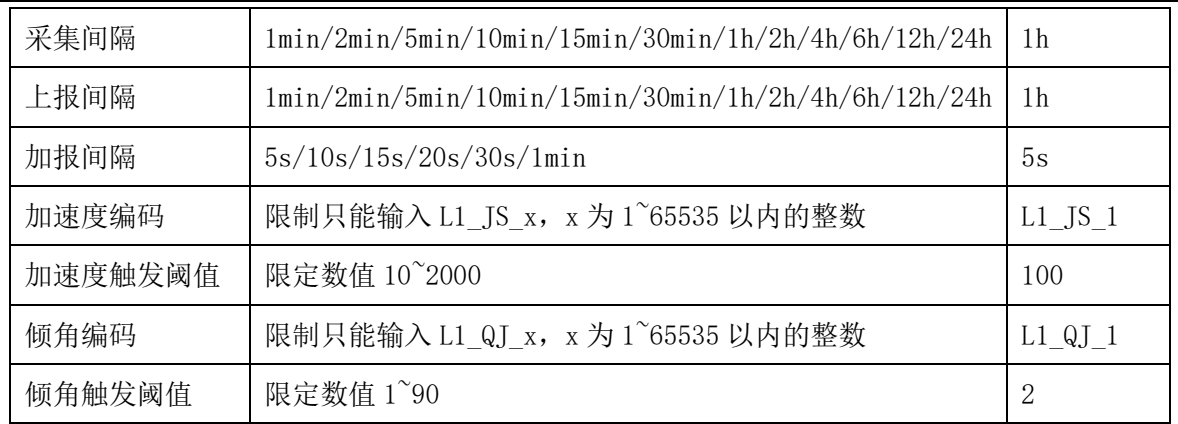

#### 2) 拉线传感器

点击拉线传感器传感器【 》】, 查看拉线传感器配置详情, 点击【编辑】可修改拉 线传感器配置信息,点击【 ^ 】收起拉线传感器配置详情。

拉线传感器数据接入服务器(部标平台)数据上报模式,在未触发上报时,数据上 报平台间隔按设置上报间隔进行,在触发阈值加报时,数据上报按加报间隔进行,加报 五组数据实时上报至服务器,即是采集一组上报一组。

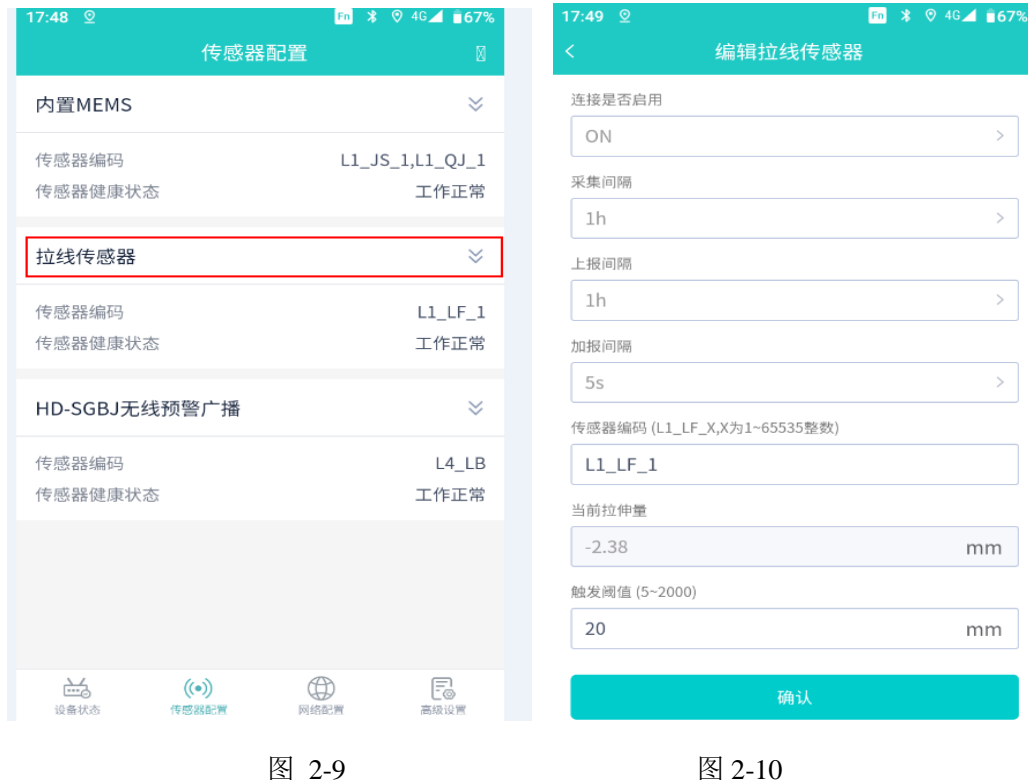

| 配置项目 | 可配置内容                                                                                                    | 默认参数 |
|------|----------------------------------------------------------------------------------------------------|------|
| 采集间隔 | $1\text{min}/2\text{min}/5\text{min}/10\text{min}/15\text{min}/30\text{min}/1h/2h/4h/6h/12h/24h \mid 1h$ |      |
| 上报间隔 | $1min/2min/5min/10min/15min/30min/1h/2h/4h/6h/12h/24h$   1h                                              |      |

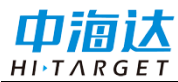

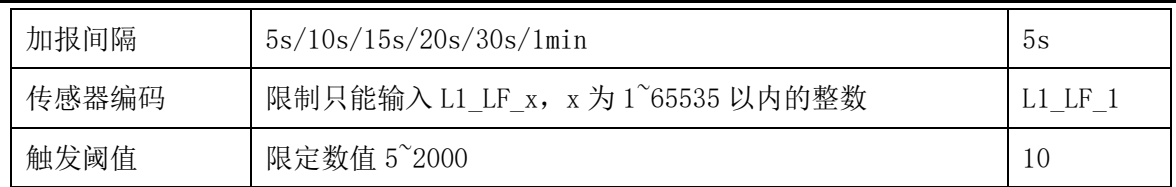

#### 3) 无线预警广播传感器

点击 HD-SGBJ 无线预警广播传感器【 ≥ 】, 查看 HD-SGBJ 无线预警广播传感器 配置详情,点击【编辑】可修改无线预警广播传感器配置信息,点击【 《 】收起无线预 警广播传感器配置详情。

添加 HD-SGBJ 无线预警广播传感器, 通道选择 LoRa, 其采集间隔、上报间隔、加 报间隔分别默认 1min、1min、15S,且不支持修改。设备触发阈值加报时,判断倾角加速 度或拉绳预警,然后通过 LoRa 发送一组对应预警信息到本地无线预警广播系统。

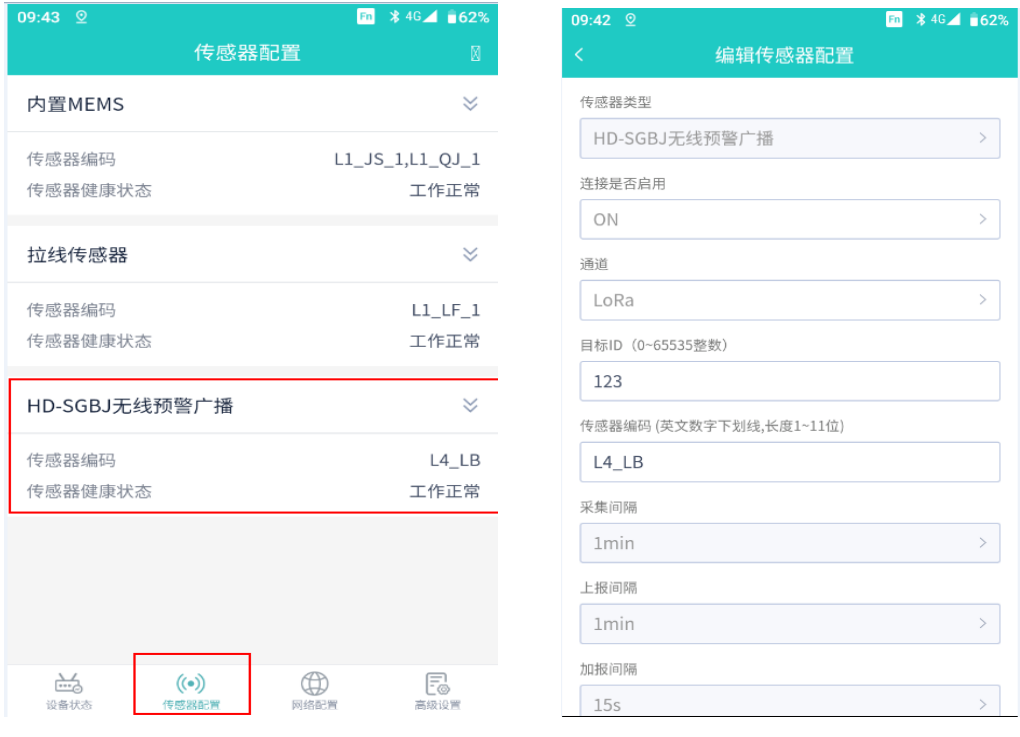

图2-11 89.9.12

#### 表 2.5 HD-SGBJ 无线预警广播传感器配置项目

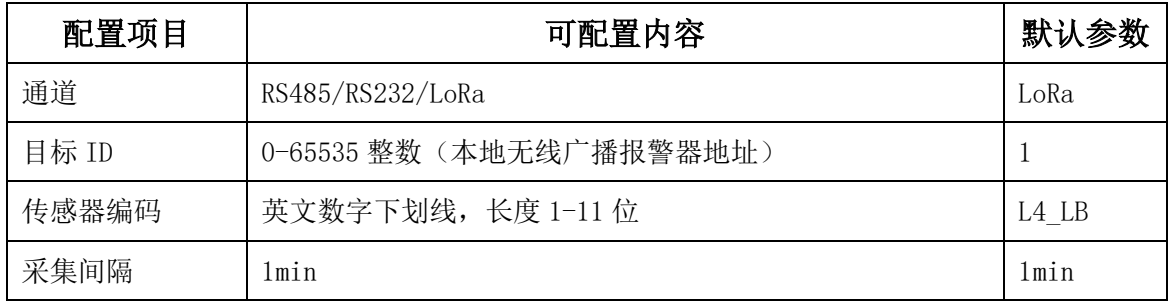

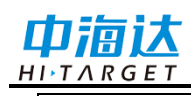

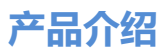

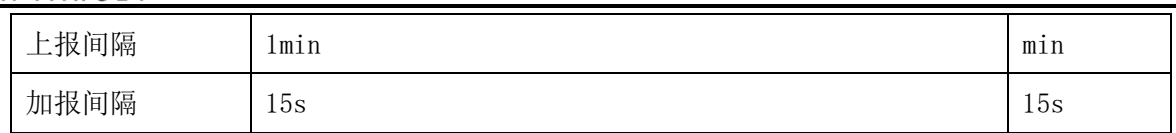

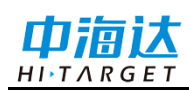

#### 网络配置

进入网络配置页面,显示网络配置快照信息,出厂默认 5 路网络连接,其中一条网 络链接中海达监测云平台服务 ims.zhdbds.com,启用状态,登录中海达监测云平台可远 程控制和管理设备(服务账号信息可咨询广州市中海达测绘仪器有限公司进行申请), 其余 4 路均为 127.0.0.1 空连接未启用状态。

点击网络链接【 》】, 杳看网络链接配置详情, 点击【编辑】可修改网络链接配置 信息,点击【禁用】,可禁用当前网络链接,点击【启用】,可启用当前网络链接,点 击【 へ】收起网络链接配置详情。

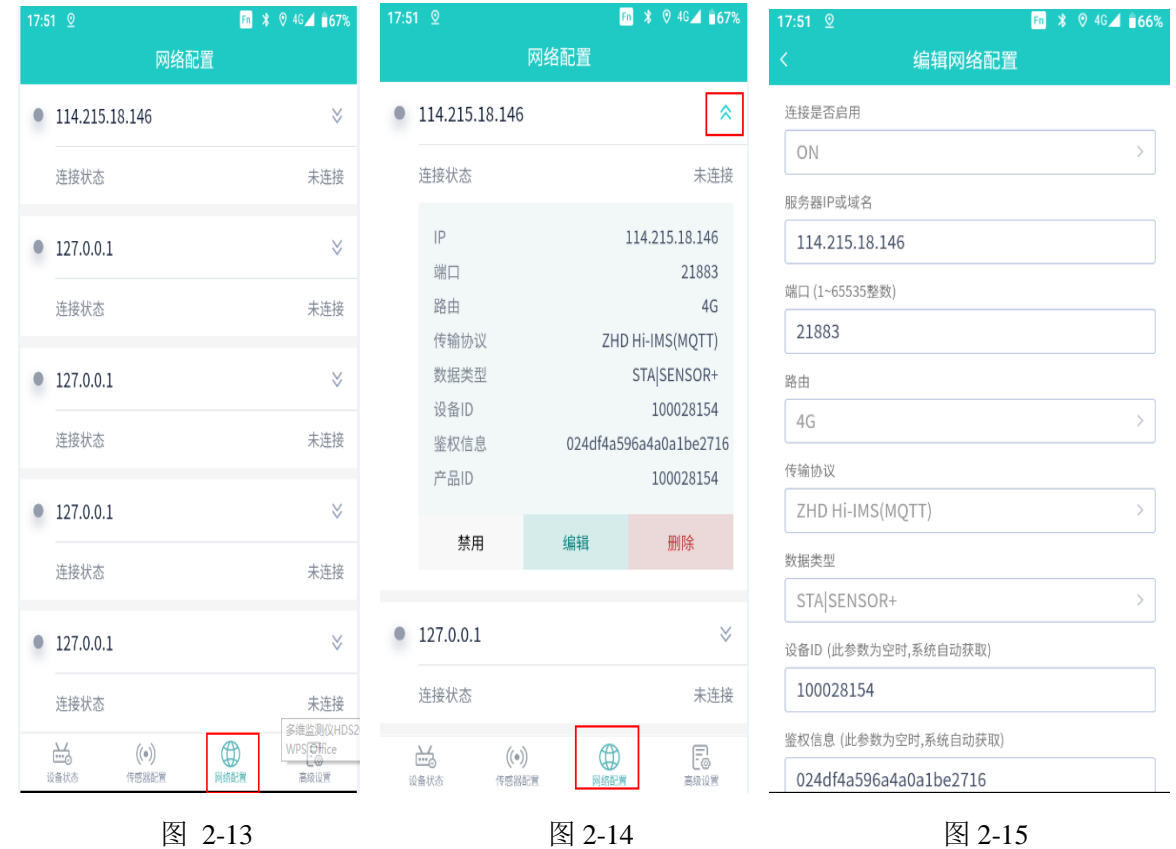

进入网络配置页面,完成网络配置后,可点击【连接测试】,弹出提示信息"网络 测试中…",如网络链接正常,提示"登陆成功",如网络链接失败,提示"数据超时无 返回",点击【提交】,完成新增网络配置。

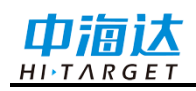

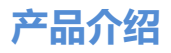

表 2.6 网络链接配置项目

| 配置项目       | 可配置内容                                        |  |  |  |  |  |  |
|------------|----------------------------------------------|--|--|--|--|--|--|
|            | ON、OFF (中海达监测云平台链路平台默认 ON, 其他 127.0.0.1 空链接  |  |  |  |  |  |  |
| 连接是否启用     | 默认为 OFF)                                     |  |  |  |  |  |  |
| 服务器 IP 或域名 | 服务器 IP 或域名                                   |  |  |  |  |  |  |
| 端口         | 1-65535 整数                                   |  |  |  |  |  |  |
| 路由         | 4G                                           |  |  |  |  |  |  |
| 传输协议       | MNR V1.0.3 (MQTT), ZHD $Hi$ -IMS (MQTT)      |  |  |  |  |  |  |
| 数据类型       | 状态数据                                         |  |  |  |  |  |  |
|            | 1、协议选择 MNR V1.0.3(MQTT), 设备 ID 从接入的自然资源部地质灾害 |  |  |  |  |  |  |
| 设备 ID      | 物联网云平台获取                                     |  |  |  |  |  |  |
|            | 2、协议选择 ZHD Hi-IMS(MQTT), 可不配置                |  |  |  |  |  |  |
|            | 1、协议选择 MNR V1.0.3(MQTT),鉴权信息从接入的自然资源部地质灾     |  |  |  |  |  |  |
| 鉴权信息       | 害物联网云平台获取                                    |  |  |  |  |  |  |
|            | 2、协议选择 ZHD Hi-IMS (MQTT), 可不配置               |  |  |  |  |  |  |
|            | 1、协议选择 MNR V1.0.3(MQTT), 设备 ID 从接入的自然资源部地质灾害 |  |  |  |  |  |  |
| 产品 ID      | 物联网云平台获取                                     |  |  |  |  |  |  |
|            | 2、协议选择 ZHD Hi-IMS (MQTT), 无此选项               |  |  |  |  |  |  |

#### 高级设置

进入高级设置页面,显示通讯配置、系统配置和日志管理,点击对应页面进入管理。

#### 1) 通讯配置

进入通讯配置,点击【GPRS】,查看 GPRS 配置信息,修改参数,点击【提交】 确认修改 GPRS 配置,点击【重置】重新查询已保存的 GPRS 信息,点击【连接测试】, 弹出提示信息"网络测试中…",如网络链接正常,提示"网络测试通过"。

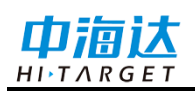

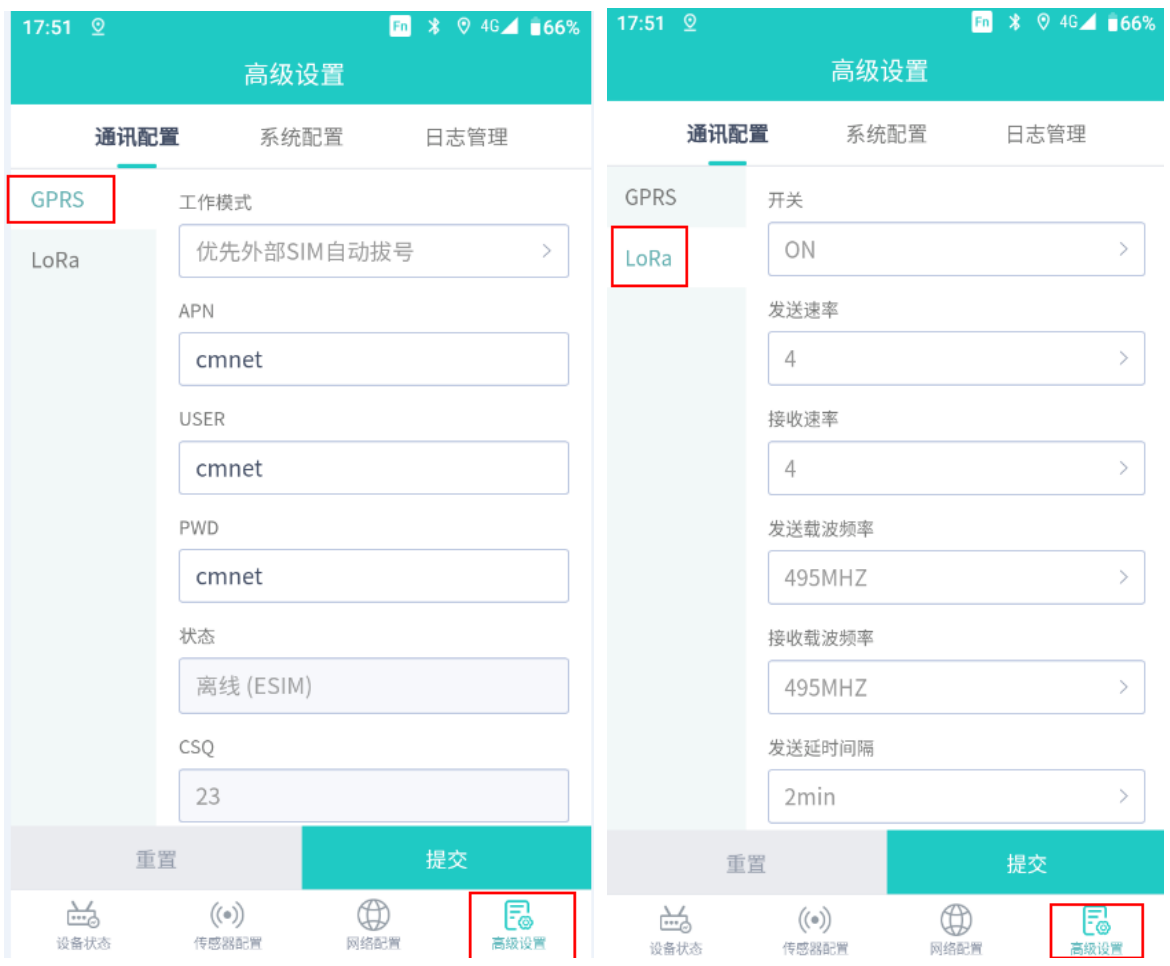

图 2-16 图 2-17

#### 表 2.7 通讯配置项目

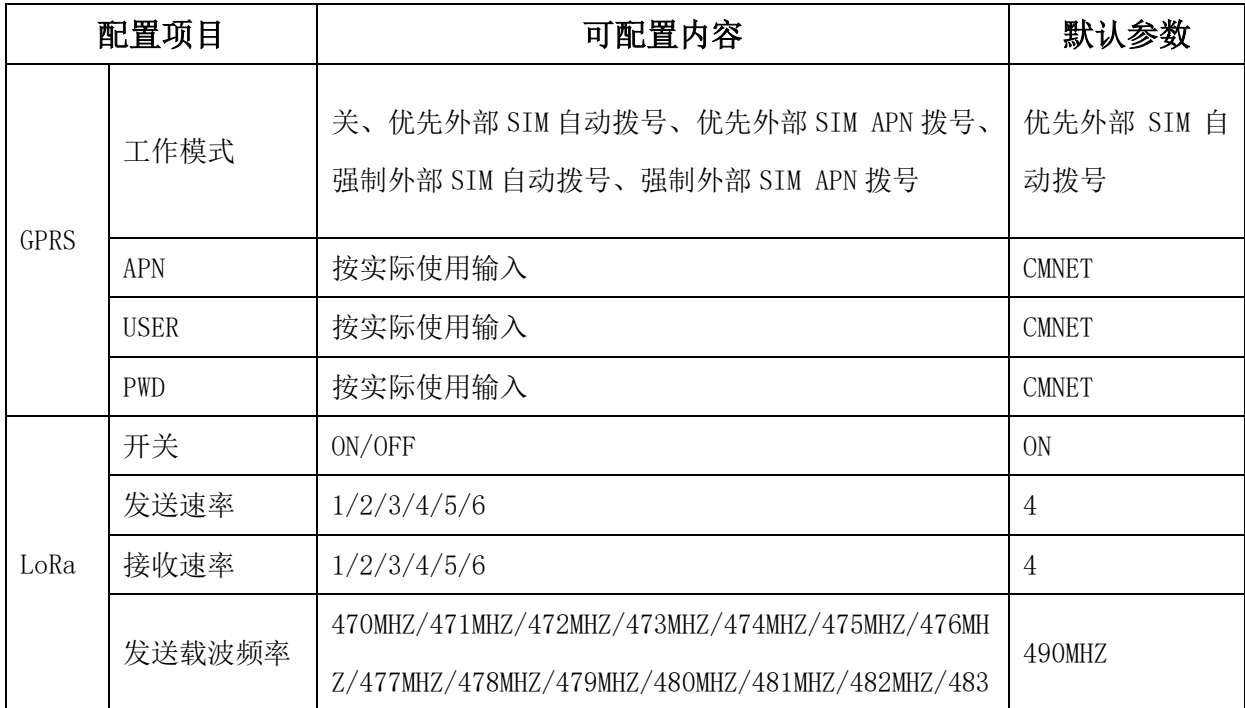

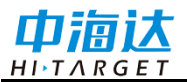

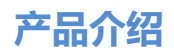

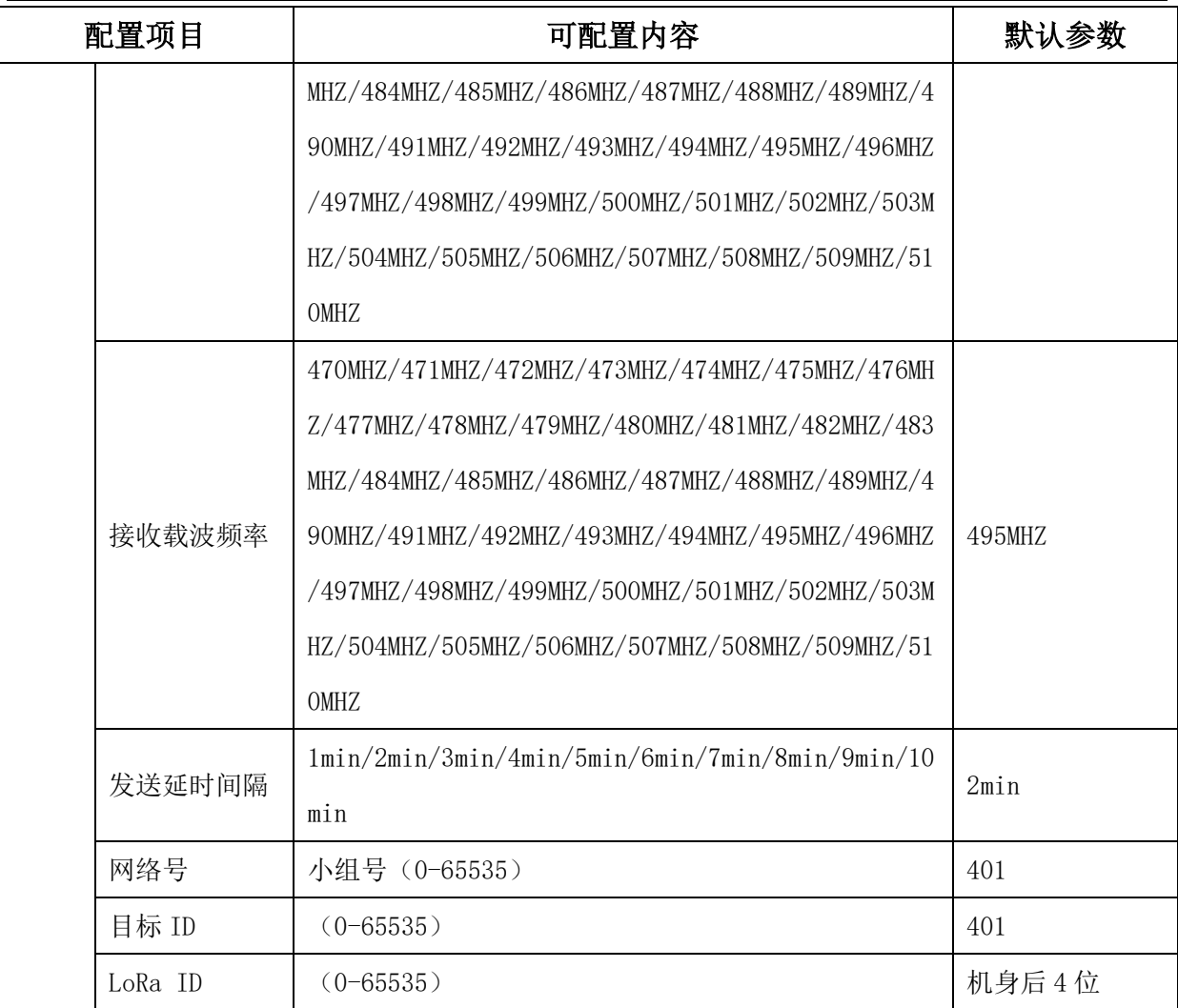

LoRa模块设置说明:

- ◇ 设备发送速率和预警广播接收速率对应,设备接收速率与预警广播发送速率对应;
- ◇ 发送载波频率选择与预警广播接收载波频率对应,接收载波频率与发射载波频率对 应;
- ◇ 网络号和本地无线广播系统网络号相同;
- ◇ 目标 ID默认即可,预留参数;

LoRa 信号查询: 高级设置-通讯配置->LoRa-复位模块->重置查询

◇ 点击复位模块,弹出提示:是否要复位模块,点击是,等待5-10s后,点击重置按钮 查看LoRa模块RSSI/SNR即可。

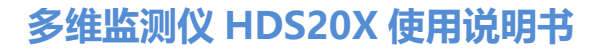

#### $H I \cdot T \wedge R G E$ 2) 系统配置

NHo

进入系统配置,点击相应控件含【关机】、【重启】、【出厂设置】、【格式化 Flash】、【监测站点名设置】等,进行系统相关操作。

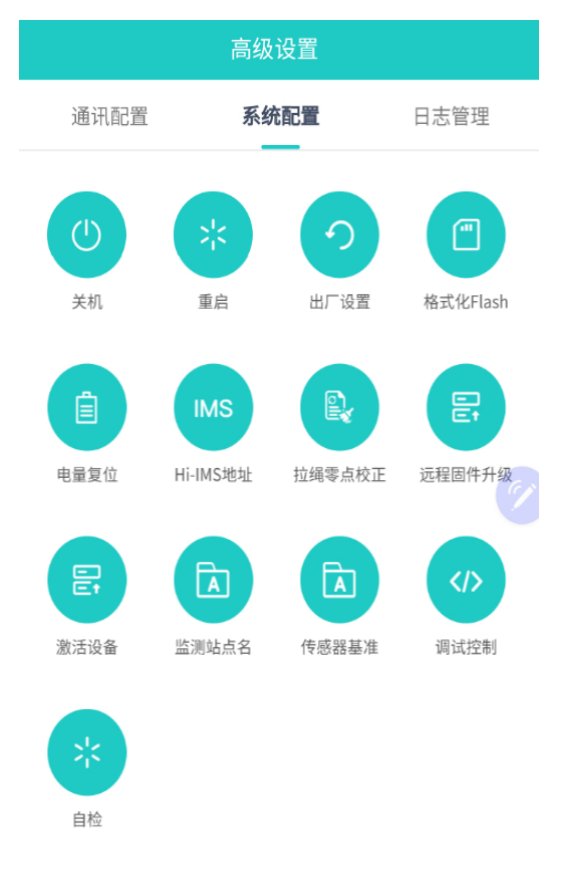

图 2-18

1、监测站点名查询与设置:

监测站点名查询:点击监测站点名设置,弹出查询站点名,首页设备状态同样直观 展示监测站点名。

监测站点名设置,弹出框重新输入站点名,确认下发配置, 不支持中文及中文符号。

2、新增传感器基准查询与设置:

倾角/拉绳支持绝对值上报、自动相对量上报、手动相对量三种上报模式。

绝对值上报:设备以传感器原始采集值上报(出厂默认该模式);

自动相对量上报:配置自动相对量设置模式时,设备自动将当前传感器原始采集值 作为基准值,下次上报采集值与自动基准值的差值;

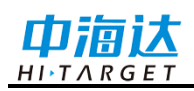

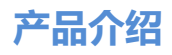

手动相对量上报:手动设置对应选项基准值,下次上报采集值与手动设置基准值的 差值;

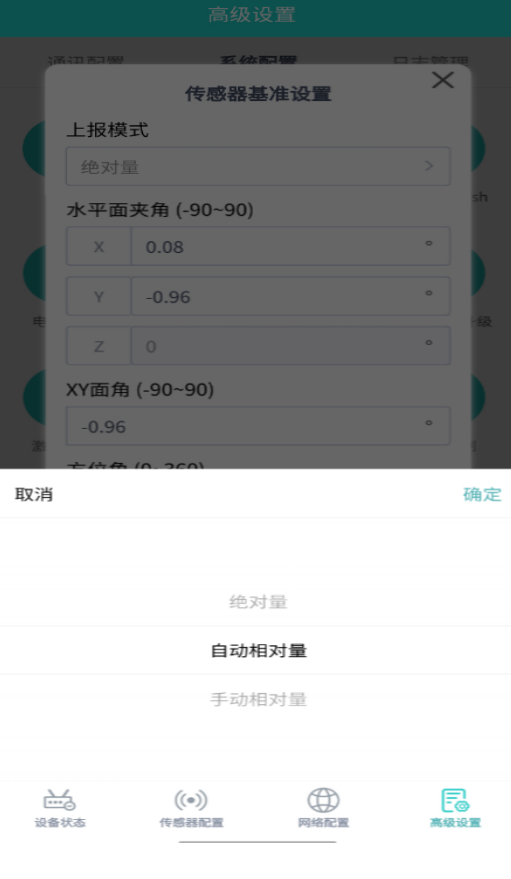

图 2-19

#### 3) 日志管理

进入日志管理,选择相应日期,操作模块,点击【查询】,可查看设备相关的操作 日志。

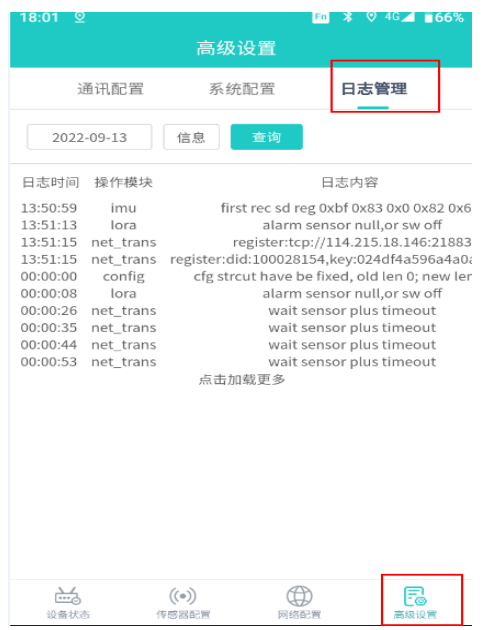

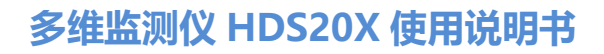

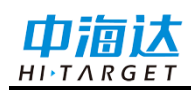

图 2-20

## 中海达监测云平台

HDS20X主机在网络可正常上网的情况下,安装开机后,默认链接中海达监测云平 台ims.zhdbds.com,登陆中海达监测云平台,可远程控制和管理设备,账号密码相关信 息请咨询广州市中海达测绘仪器有限公司进行申请。

#### 登录服务器

在浏览器输入"http://ims.zhdbds.com",输入云平台用户名、密码和验证码后,点击 【登陆】进入管理界面;

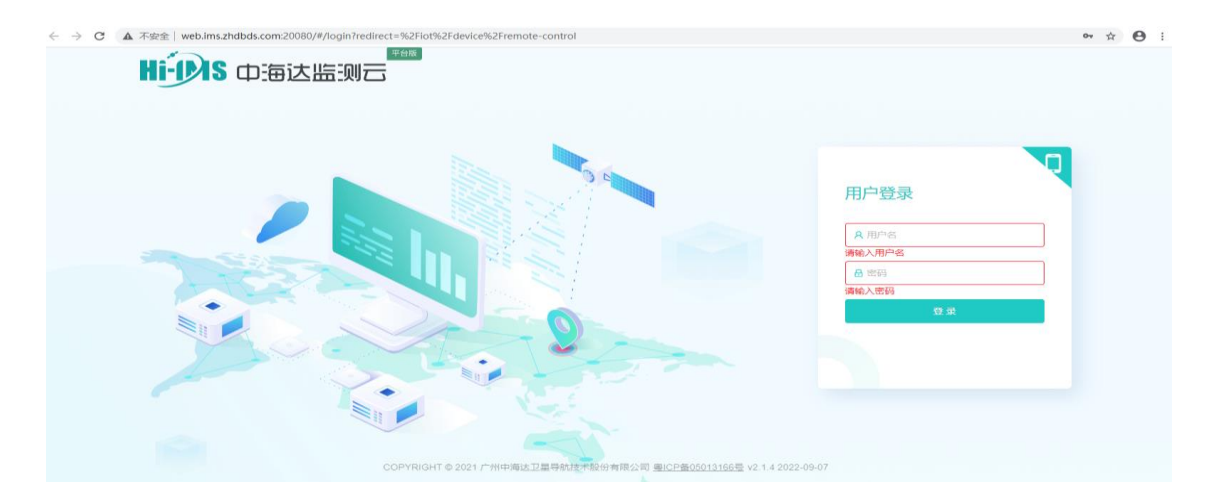

图 2-21

#### 设备详情管理

1. 点击【物联中心】-【设备列表】,输入主机SN号,点击【搜索】,查看到对应 主机,点击【详情】,可查看设备详情。

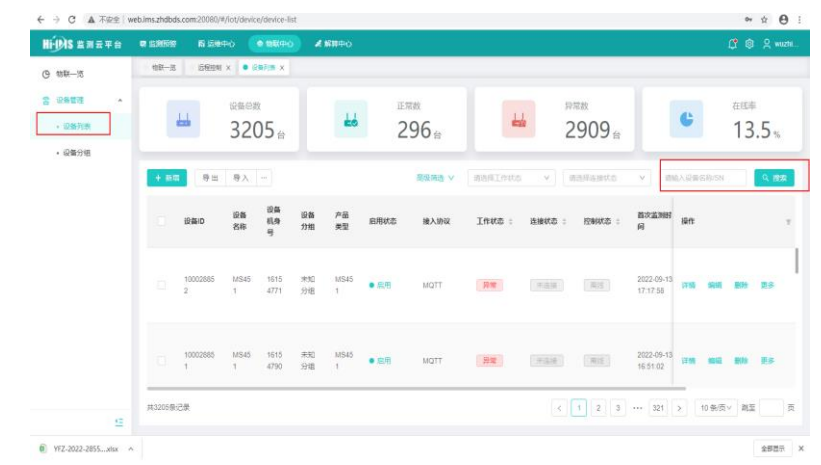

图2-22

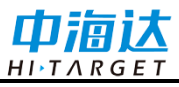

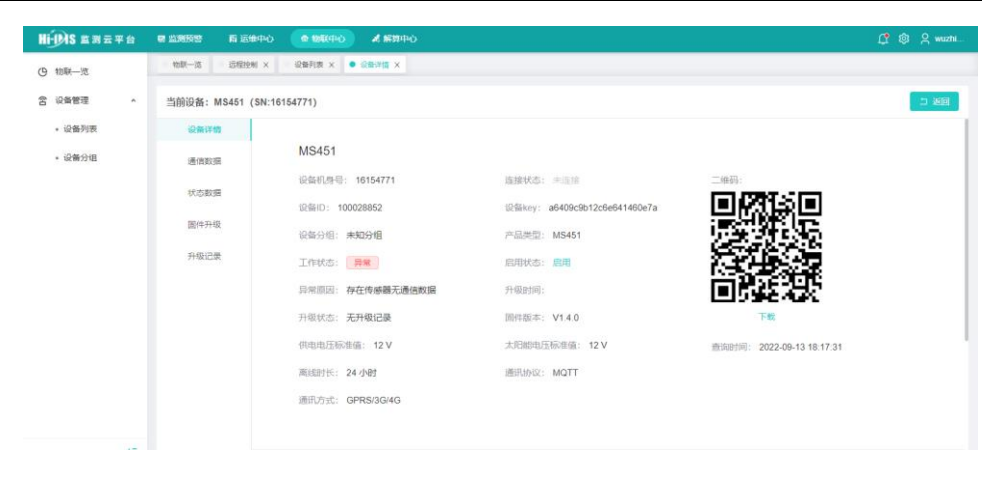

图2-23

2. 点击当前详情页面【通信数据】,可查看主机上报的MEMS数据(当MEMS未触 发告警时,数据按主机设置的MEMS上报间隔进行,当MEMS触发告警时,数据按主机 设置的加报间隔上报)。

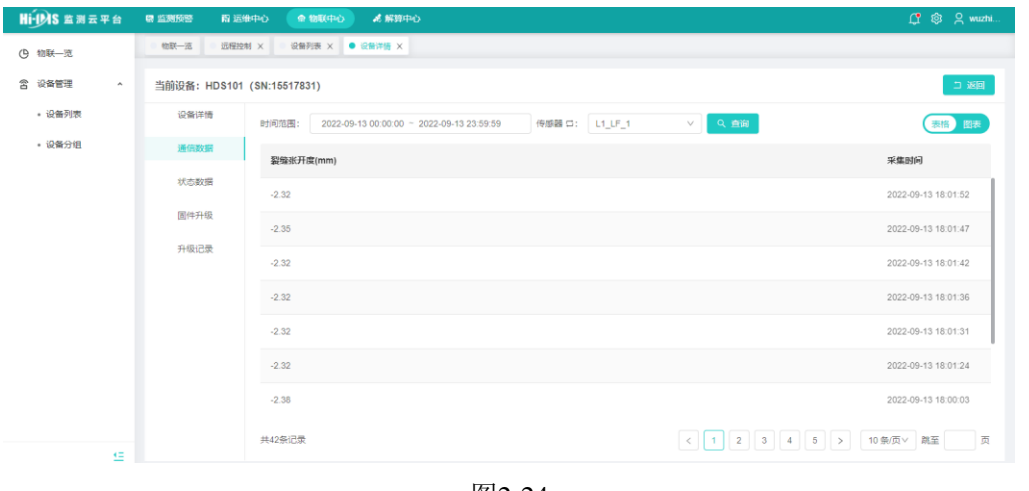

图2-24

3. 点击当前详情页面【状态数据】,可查看主机上报的状态数据,开机上报一条, 默认状态每1小时上报一条。

| <b>Hi-DAS 监测云平台</b>                | ■ 监测预整 | <b>图 运维中心</b><br><b>命 物取中心</b> | 活解算中心                                                   |                                                 |        |           |                |                 | <b>□ © 只 wuzhi</b>  |
|------------------------------------|--------|--------------------------------|---------------------------------------------------------|-------------------------------------------------|--------|-----------|----------------|-----------------|---------------------|
| (9 物联一览                            | 物联一览   | 远程控制 ×                         | 设备列表 × ● 设备详情 ×                                         |                                                 |        |           |                |                 |                     |
| 含<br>设备管理<br>$\tilde{\phantom{a}}$ |        | 当前设备: HDS101 (SN:15517831)     |                                                         |                                                 |        |           |                |                 |                     |
| • 设备列表                             | 设备详情   | 时间范围                           | 2022-09-13 00:00:00 ~ 2022-09-13 23:59:59               |                                                 |        | 表格 图表     |                |                 |                     |
| • 设备分组                             | 通信数据   |                                | 状态信息                                                    | 固件版本                                            | 4G信号强度 |           |                |                 |                     |
|                                    | 状态数据   | iccid                          |                                                         |                                                 | (dBm)  | 纬度(°)     | 经度(*)          | 湿度              | 采集时间                |
|                                    | 固件升级   | 898604A1192190<br>698211       | {'L1_JS_1":0."L1_<br>QJ_1":0,"L1_LF_1                   | V1.0.1(Sep 13<br>2022<br>11:04:25)-155178       | $-51$  | 22.983564 | 113.367630     | $\overline{0}$  | 2022-09-13 18:04:04 |
|                                    | 升级记录   |                                | ":0,"L4_LB":0}                                          | 31                                              |        |           |                |                 |                     |
|                                    |        | 898604A1192190<br>698211       | {'L1_JS_1":0,"L1_<br>QJ_1":0,"L1_LF_1<br>":0,"L4_LB":0} | V1.0.1(Sep 13<br>2022<br>11:04:25)-155178<br>31 | $-59$  | 22.983564 | 113.367630     | $\circ$         | 2022-09-13 18:02:25 |
|                                    |        | 898604A1192190<br>698211       | ("L1_JS_1":0,"L1_<br>QJ_1":0,"L1_LF_1<br>":0,"L4_LB":0} | V1.0.1(Sep 13<br>2022<br>11:04:25)-155178<br>31 | $-53$  | 22 983564 | 113.367630     | $\circ$         | 2022-09-13 17:50:04 |
| $-$                                |        | 共21条记录                         |                                                         |                                                 |        |           | $\overline{2}$ | $3 \rightarrow$ | 10 条页 > 跳至          |

图2-25

**产品介绍**

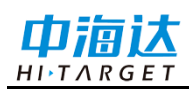

4. 点击当前详情页面【固件升级】,固件升级前需提前在固件库上传固件,可选择 相应固件升级,点击【固件升级】下发主机固件升级

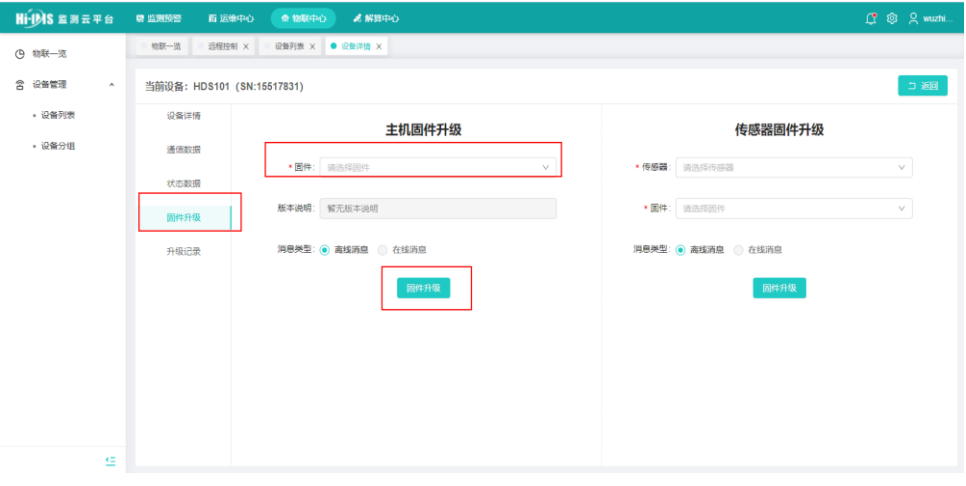

图2-26

5. 点击当前详情页面【升级记录】,可查看固件升级详细信息

| Hi-DAS 监测云平台                  | <b>第 监测预整</b>  | 图 运维中心<br>● 物联中心           | a 解算中心                                    |      |        |                            |     |       | C @ Q wuzhi. |
|-------------------------------|----------------|----------------------------|-------------------------------------------|------|--------|----------------------------|-----|-------|--------------|
| (B) 物联一览                      | 远程控制 X<br>物联一览 |                            | 设备列表 × ● 设备详情 ×                           |      |        |                            |     |       |              |
| 含 设备管理<br>$\hat{\phantom{a}}$ |                | 当前设备: HDS101 (SN:15517831) |                                           |      |        |                            |     |       | コ返回          |
| - 设备列表                        | 设备详情           | 下发时间范围:                    | 2022-09-13 00:00:00 ~ 2022-09-13 23:59:59 |      | Q 查询   |                            |     |       |              |
| - 设备分组                        | 通信数据           | 固件名称                       | 版本号                                       | 固件大小 | 固件上传时间 | 升级时间                       | 操作员 | 数据包总数 | 操作           |
|                               | 状态数据           |                            |                                           |      |        |                            |     |       |              |
|                               | 固件升级           |                            |                                           |      |        |                            |     |       |              |
|                               | 升级记录           |                            |                                           |      |        |                            |     |       |              |
|                               |                |                            |                                           |      |        | $\curvearrowright$<br>智无数据 |     |       |              |

图2-27

#### 远程控制

1. 点击【物联中心】-【设备列表】,输入主机SN号,点击【搜索】,杳看到对应 主机,点击【更多】,选择【远程控制】,进入远程控制界面,当设备唤醒上线后,可 查看设备状态信息。

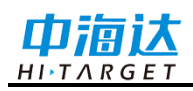

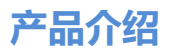

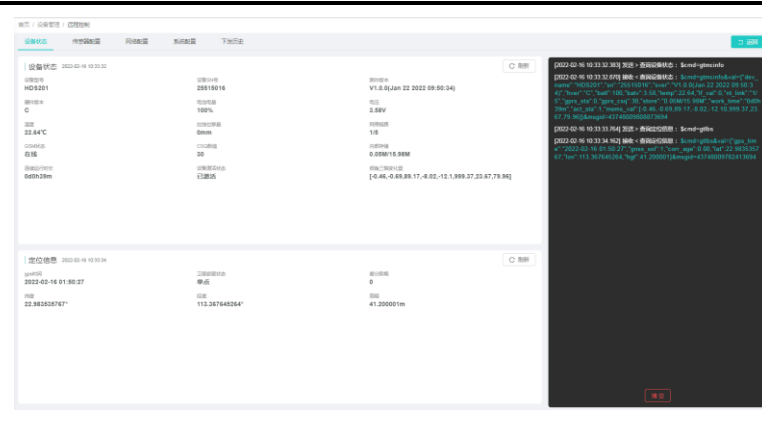

图 2-28

2. 点击当前页面【传感器配置】,查看当前传感器配置快照信息,设备唤醒上线后, 可配置内置MEMS和内置拉绳传感器,点击【详情】,可查看当前传感器配置信息。

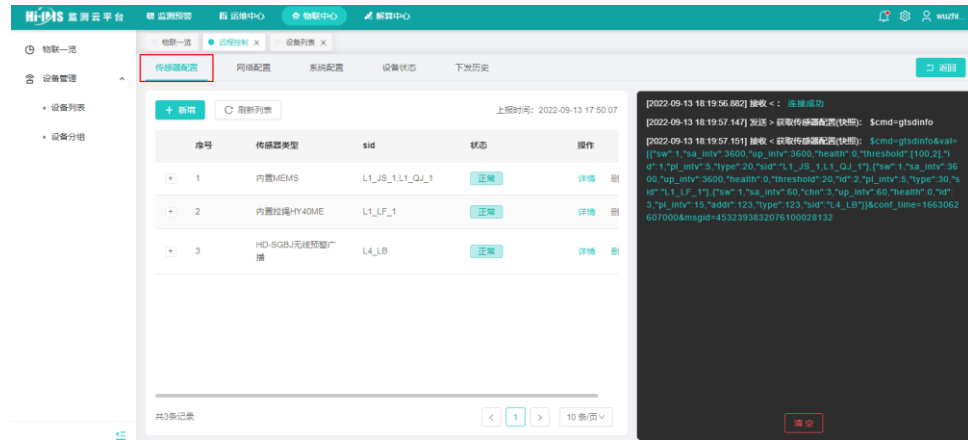

图 2-29

3. 点击当前页面【网络配置】,查看当前网络链接快照信息,设备唤醒上线后,点 击【详情】,可查看当前网络链接配置信息,和修改网络配置信息,点击【确认修改】, 可正常配置并修改网络链接。

| Hi-IMS 监测云平台              | 5 监测预警<br><b>南运维中心</b>                   | <b>金 物联中心</b><br>3.解算中心<br>2 显示网络传输列表(快照)命令下发成功 | <b>1</b> ® 2 wuzhi                                                                                                    |
|---------------------------|------------------------------------------|-------------------------------------------------|----------------------------------------------------------------------------------------------------|
| (9 物联一览                   | 物联一览 ● 远程控制 ×                            | 设备列表 X                                          |                                                                                                    |
| 含 设备管理<br>$\mathcal{A}_1$ | 传感器配置<br>网络配置                            | 系统配置<br>下发历史<br>设备状态                            | コ返回                                                                                                    |
| • 设备列表                    | C 刷新列表<br>+ 新增                           |                                                 | position and the theoretical construction of the components of<br>上报时间: 2022-09-13 17:50:07<br>[2022-09-13 18:19:57.147] 发送 > 获取传感器配置(快照): \$cmd=gtsdinfo                                                                                                    |
| • 设备分组                    | ID<br>IP                                 | 状态                                              | [2022-09-13 18:19:57.151] 接收< 获取传感器配置(快照): \$cmd=gtsdinfo&val<br>操作<br>=[{"sw":1."sa_intv":3600."up_intv":3600."health":0."threshold":[100.2]."I<br>d":1,"pl intv":5,"type":20,"sid":"L1 JS 1,L1 QJ 1"},{"sw":1,"sa intv":3                                                                                                    |
|                           | $\ddot{}$<br>114.215.18.146              | 已连接                                             | 600."up_intv":3600."health":0."threshold":20."id":2."pl_intv":5."type":3<br>删<br>详情<br>0,"sid":"L1_LF_1"},{"sw":1,"sa_intv":60,"chn":3,"up_intv":60,"health":                                                                                                    |
|                           | $+1$<br>$\overline{2}$<br>114.215.18.146 | 已连接                                             | 0,"id":3,"pl intv":15,"addr":123,"type":123,"sid":"L4 LB"}]&conf time=1<br>663062607000&msgid=4532393832076100028132<br>册<br>详情                                                                                                    |
|                           | $+$<br>127.0.0.1<br>3                    | 未启用                                             | [2022-09-13 18:20:43.755] 发送 > 显示网络传输列表(快照): \$cmd=gtndinfo<br>删<br>详情<br>[2022-09-13 18:20:43.755] 接收<显示网络传输列表(快照): \$cmd=gtndinfo&v                                                                                                    |
|                           | 127.0.0.1<br>$+$<br>$\Delta$             | 未启用                                             | al=[{"protocol":33,"route":3,"sw":1,"auth":"c44238ab5cf30b6a05488<br>3","port":21883,"ip":"114.215.18.146","data_type":1,"pid":"10002813<br>票<br>详情<br>2","id":1,"state":0,"did":"100028132"},{"protocol":33,"route":3,"sw":1,"a                                                                                                    |
|                           | $+$<br>127.0.0.1<br>5                    | 未启用                                             | uth":"f840ac8618fdc19120907c","port":21883,"ip":"114.215.18.146","da<br>ta_type":1,"pid":"27738","id":2,"state":0,"did":"27738"},{"protocol":32,"r<br>册<br>详情<br>oute":3,"sw":0,"auth":"0","port":0,"ip":"127.0.0.1","data_type":1,"pi                                                                                                    |
|                           |                                          |                                                 | d":"0","id":3,"state":2,"did":"0"},{"protocol":32,"route":3,"sw":0,"aut<br>h":"0","port":0,"ip":"127.0.0.1","data_type":1,"pid":"0","id":4,"state":2,"di<br>d":"0"},{"protocol":32,"route":3,"sw":0,"auth":"0","port":0,"ip":"127.0.0.<br>1","data_type":1,"pid":"0","id":5,"state":2,"did":"0"}]&conf_time=166306<br>2607000&msgid=4532393884746100028132 |
| $\epsilon$                | 共5条记录                                    |                                                 | 10 条/页 v<br>清空                                                                                                    |

图 2-30

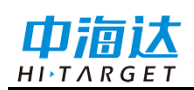

4. 点击当前页面【系统配置】,进入系统配置页面,可配置设备重启、配置 GPRS、 恢复出厂配置、关机、远程升级、查询 HI-IMS 注册地址、保持在线时长配置、格式化 存储,点击【通用配置】,选择相应协议下发管理与控制。

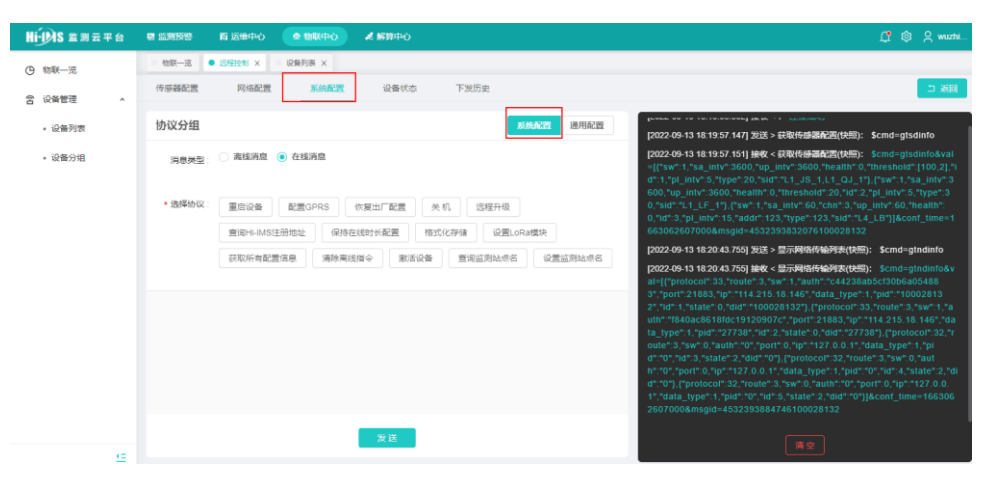

图 2-31

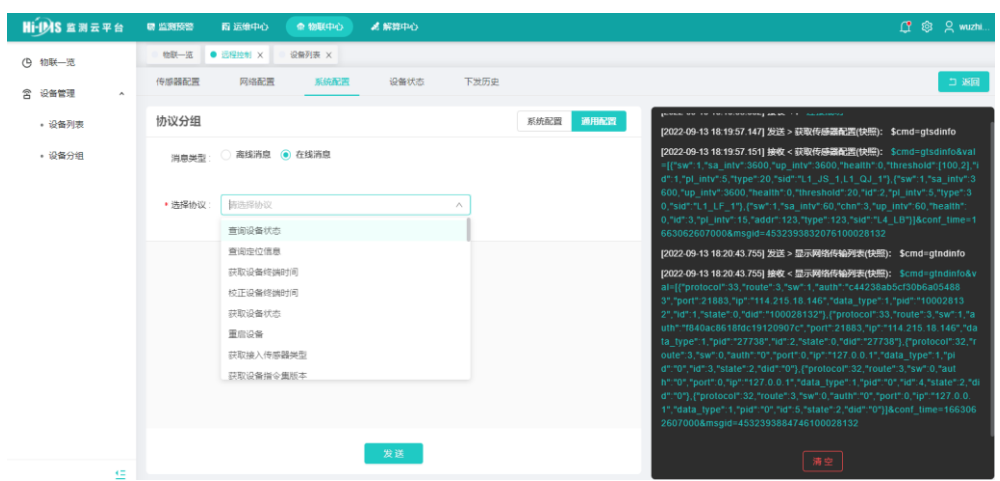

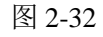

4. 点击当前页面【下发历史】,进入指令下发跟踪列表,可查看消息跟踪。

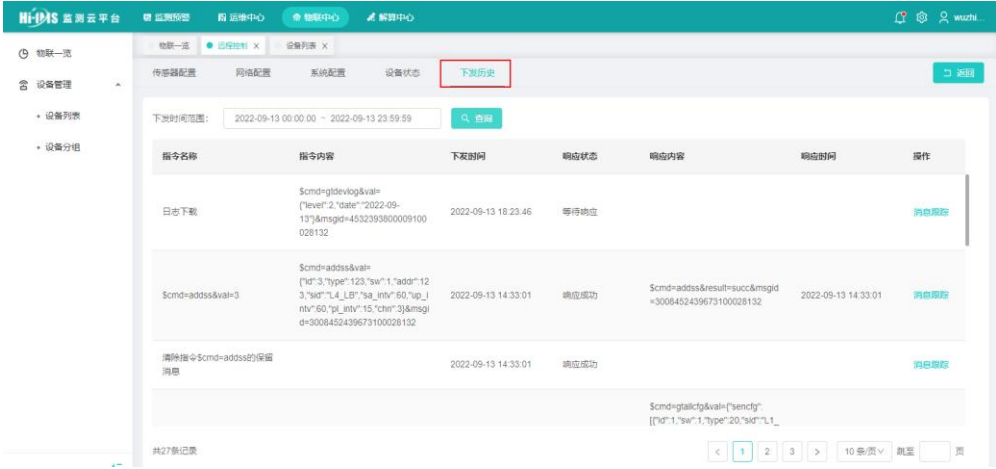

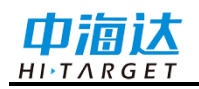

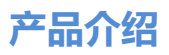

表 2.8 远程控制命令

| 序号             | 远程控制命令            |
|----------------|-------------------|
| $\mathbf{1}$   | 查询设备状态            |
| $\overline{2}$ | 查询定位信息            |
| 3              | 获取传感器列表           |
| $\overline{4}$ | 查询指定传感器           |
| 5              | 配置指定传感器           |
| 6              | 获取传感器配置(快照)       |
| $\overline{7}$ | 查询单个传感器配置(HDS20X) |
| 8              | 显示网络传输列表 (快照)     |
| 9              | 查询一条网络传输配置        |
| 10             | 配置指定网络传输链路        |
| 11             | 删除一条网络传输配置        |
| 12             | 修改一条网络传输          |
| 13             | 测试指定网络传输链路        |
| 14             | 查询设备 GPRS 信息      |
| 15             | 配置 GPRS           |
| 16             | 保持在线时长配置          |
| 17             | 关机                |
| 18             | 重启设备              |
| 19             | 休眠                |
| 20             | 恢复出厂配置            |
| 21             | 格式化存储             |
| 22             | 固件升级              |
| 23             | 拉线传感器 0 点校准       |
| 24             | 设置安装坐标            |
| 25             | 设备日志查询            |
| 26             | 设备日志下载            |
| 27             | 设置 LoRa 模块        |
| 28             | 查询 LoRa 模块        |
| 29             | 设置监测点站名           |
| 30             | 查询监测点站名           |

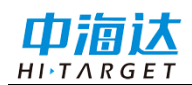

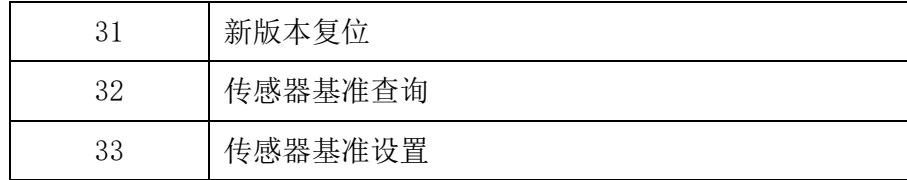

#### 其他功能

中海达监测云平台其他功能,请参考中海达监测云平台说明书。

#### 自然资源部地质灾害物联网云平台

自然资源部地质灾害物联网云平台为各个省平台,可实现远程控制和管理设备,物 联网云平台账号密码相关信息请咨询各省市地质灾害部门获取,以下简称为物联网云平 台。

#### 登录服务器

在浏览器输入物联网云平台登陆链接,输入云平台用户名、密码,点击【确认】进 入管理界面;

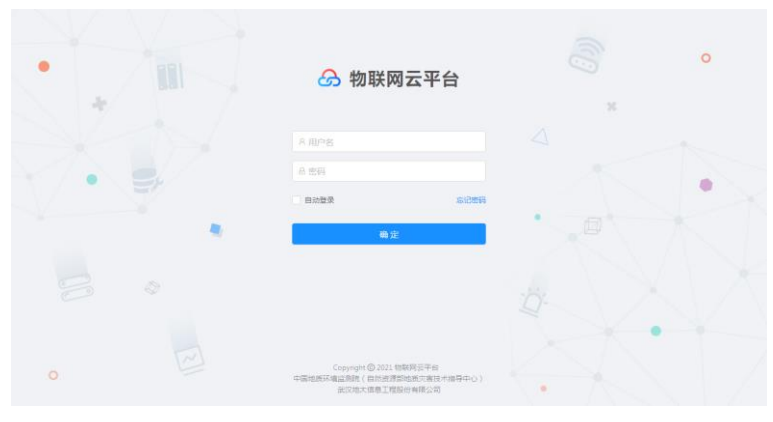

图 2-34

#### 设备管理

1. 点击【设备管理】-【新增】,输入设备相关信息,点击【保存】。

| 6 物联网云平台        | 细              |                             |      |        |                      |                         | zhoch                     |
|-----------------|----------------|-----------------------------|------|--------|----------------------|-------------------------|---------------------------|
| <b>O WARD</b>   | 设备管理 / 認知説集    |                             |      |        |                      |                         |                           |
| 2.4868<br>٠     | 基本信息           |                             |      |        |                      |                         | $\alpha$ $\sigma$<br>2.48 |
| <b>日 Bff本</b>   | * 设备名称: HD5201 |                             |      |        |                      | * 玻璃型号: HD5201          |                           |
| <b>IL OWNER</b> |                |                             |      |        |                      |                         |                           |
| $\Box$ $H$ Xixa |                | *设备出厂商: 广州中国达卫星导航技术联份有限公司 x |      |        |                      | ● 調整SN (D) 25515011     |                           |
|                 |                | +通讯方式: GPRS/3G/4G           |      | Sec.   |                      | +MAJOBIC MIQTT          |                           |
|                 | +设备关注: 子参数     |                             |      | $\sim$ |                      |                         |                           |
|                 |                |                             |      |        |                      |                         |                           |
|                 | 滋潤加型           |                             |      |        |                      |                         | 38.60                     |
|                 |                | 显影映型                        | 空間方法 | 通码     | <b>SERVEO</b>        |                         |                           |
|                 |                | 交布成数                        | 65%  | Q      | Oam<br>$\vert$ 1     |                         |                           |
|                 |                | 交形证数                        | 制造   | $\cup$ | Omn<br>$\frac{1}{2}$ |                         |                           |
|                 |                | 变形应向                        | 加速度  | $15 -$ | Oam<br>$\frac{1}{2}$ |                         |                           |
|                 |                |                             |      |        |                      |                         |                           |
|                 |                |                             |      |        |                      |                         |                           |
|                 |                |                             |      |        |                      |                         |                           |
|                 |                |                             |      |        |                      | Copyright @ 2021 短期和云平台 |                           |

图 2-35

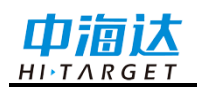

2. 点击【详情】,可查看设备详情,使用 APP 配置管理系统或者中海达监测云平 台新增网络连接,配置 HDS20X 设备接入物联网云平台,网络链接配置信息与物联网云 平台设备详情页面信息保持一致,设备唤醒后,可正常接入平台。

详情页面可查看【下发历史】、【通信记录】、【设备状态】信息。

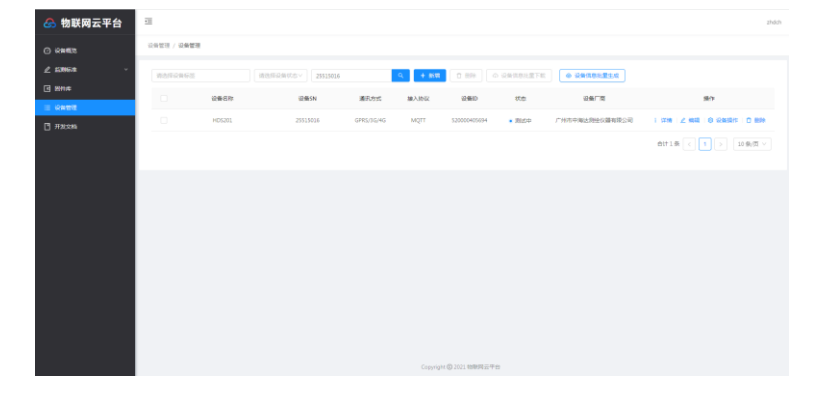

图 2-36

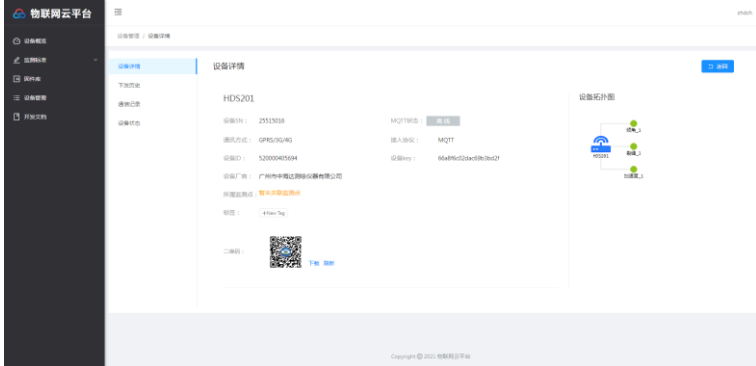

图 2-37

3. 点击【设备操作】,可进行【测试验证】、【启用】、【下发指令】、【固件升 级】、【设备复制】、【设备版本切换】,其中固件升级需点击【固件库】-【上传】, 上传需要升级的固件,点击【确认】完成固件上传,方能升级。

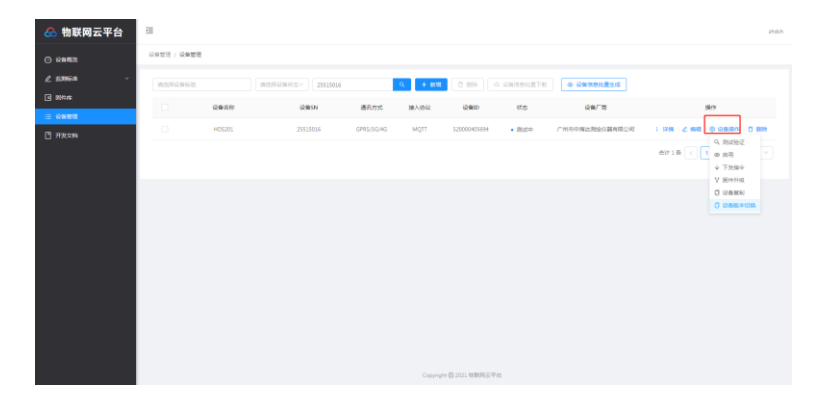

图 2-38

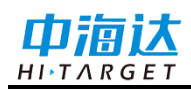

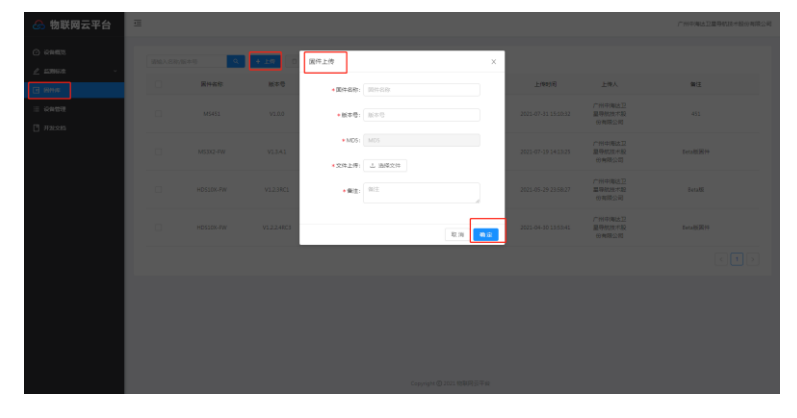

图 2-39

表 2.9 远程控制命令

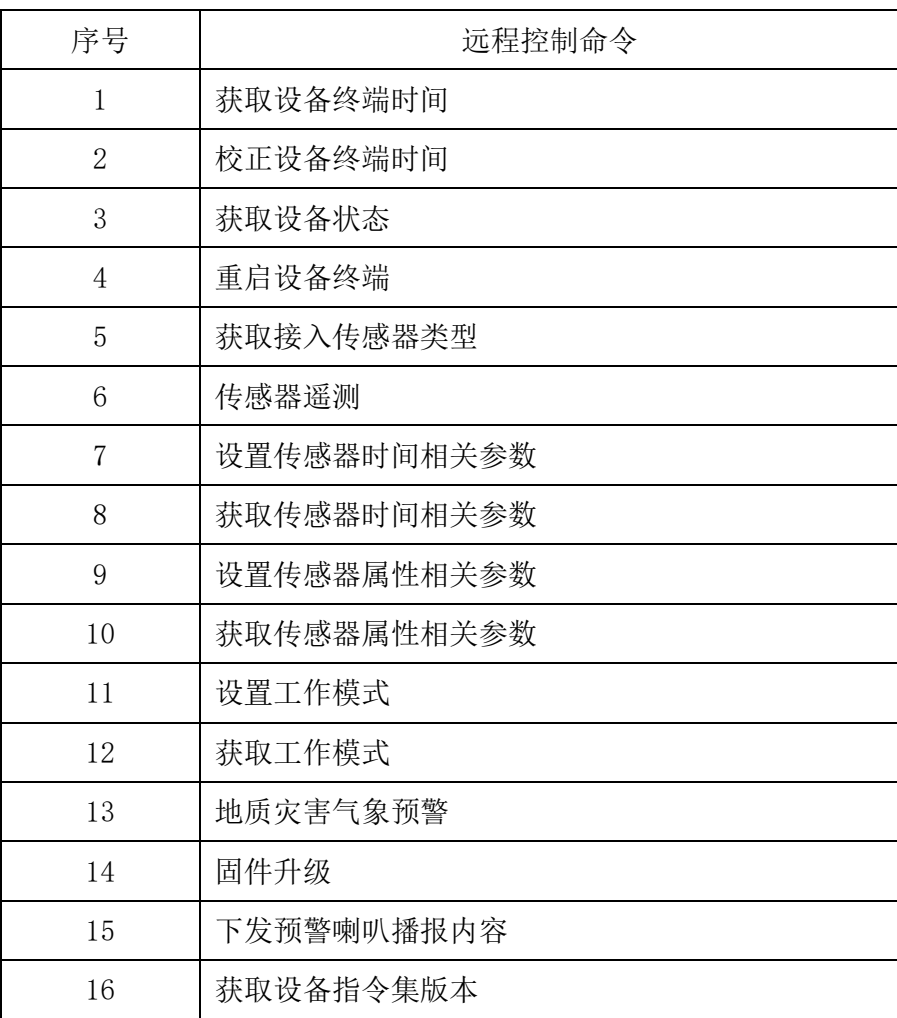

## 其他功能

物联网平台其他功能,请参考物联网云平台说明书。

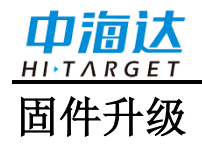

可通过中海达监测云平台远程升级主机固件,升级完成主机自动重启;

可通过物联网平台远程升级主机固件,升级完成主机自动重启;

可通过蓝牙APP配置管理系统,进入系统配置,点击【远程固件升级】从中海达服 务器自动获取升级。

个 注意:不允许升级过程中强行断电,如果强行断电可能损坏仪器,导致仪器异常。

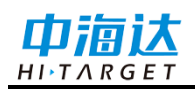

#### **C H A P T E R**

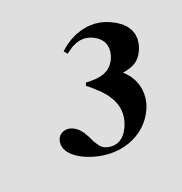

## 技术参数

本章节介绍:

■ 技术参数

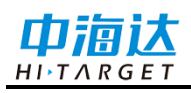

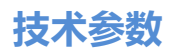

## 技术参数

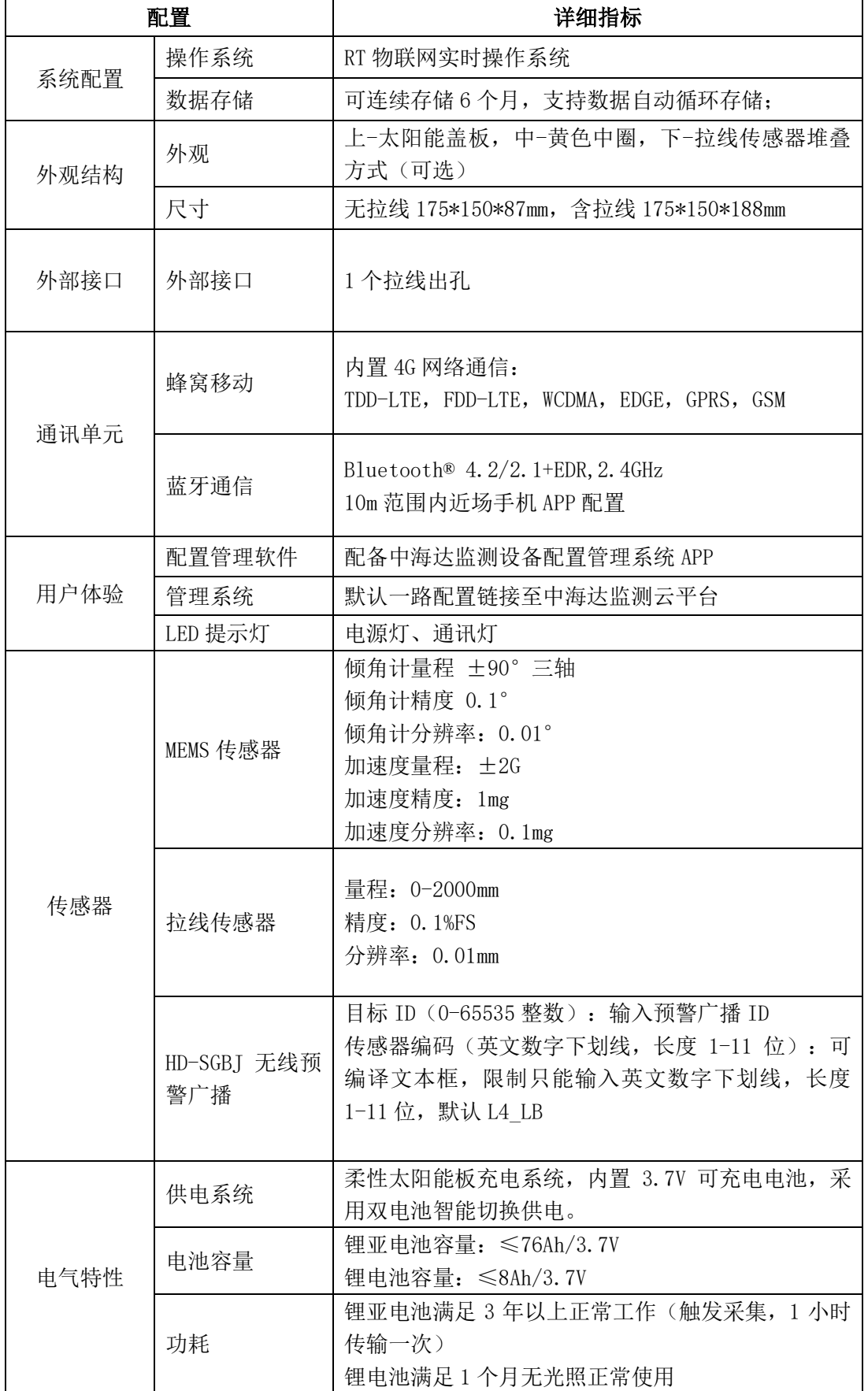

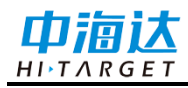

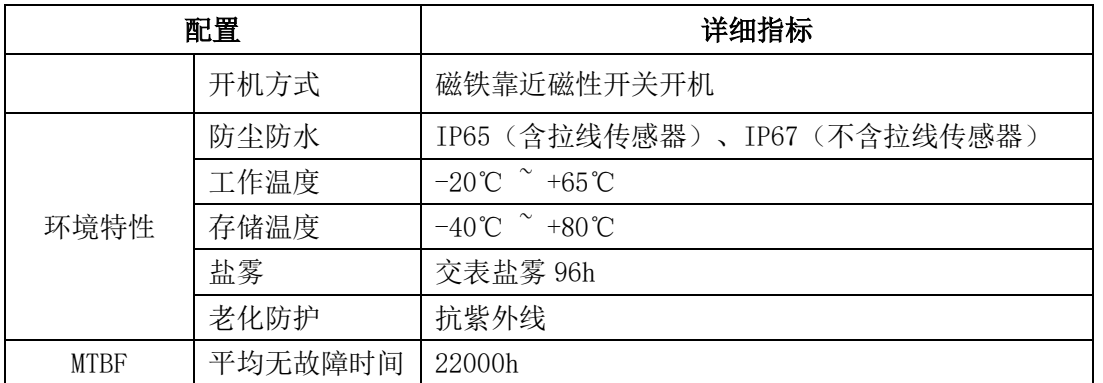